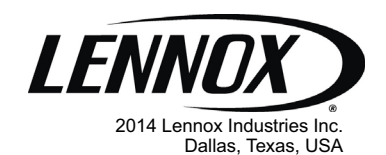

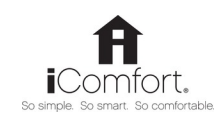

# INSTALLER'S SYSTEM SETUP **GUIDE**

# **iComfort Wi-Fi® Thermostat**

**Touchscreen Programmable Communicating Thermostat**

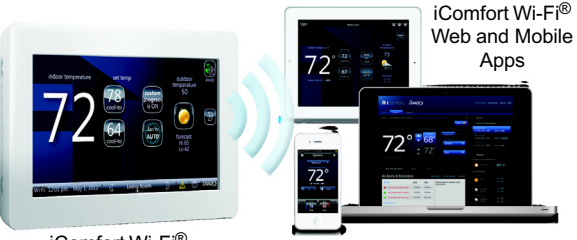

iComfort Wi‐Fi® Thermostat

#### **THIS MANUAL MUST BE LEFT WITH THE HOMEOWNER FOR FUTURE REFERENCE**

**iComfort® Units**

G71MPP**-03** or later XC17-02 or later XC17-02 or later XP17-02 or later XP17-02 or later **SLP98-01** or later<br>SI 280-03 or later EL296V-**01** or later XP19-**06** or later CBX40UHV**-02** or later XC21-**05** or later XC21-05<sup>-</sup> or later CBX32MV-06 or later CBX32MV-06 or later

### **Indoor Units Outdoor Units**

SL280-**03** or later XP17N-**01** or later XP21N-**01** or later XP25-**01** or later XC25-**01** or later

#### CONTROLS 507341-01 12/2014 Supersedes 10/2014

# **Shipping and Packing List**

- 1 iComfort Wi‐Fi® thermostat (firmware version 2.13 changes included)
- 4 Mounting screws
- 4 Wall anchors
- 1 Homeowner's manual
- 1 Warranty card

# **NOTICE**

Read this manual before programming this thermostat.

Use this thermostat only as described in this manual.

An extended version of this instruction is available on DaveNet. Instruction 507343-01 includes more detail information concerning default parameter settings and additional information.

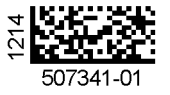

Technical Publications

#### **TABLE OF CONTENTS**

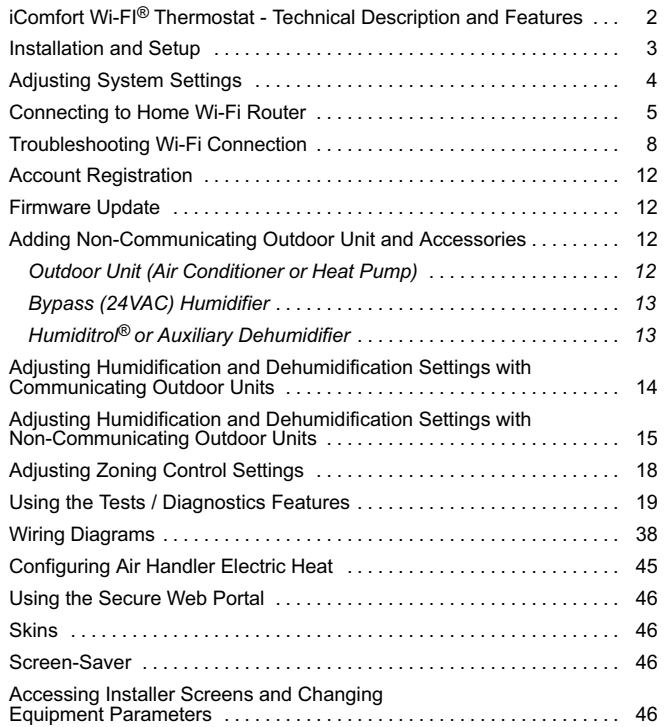

# **AWARNING**

Improper installation, adjustment, alteration, service or maintenance can cause property damage, personal injury or loss of life.

Installation and service must be performed by a licensed professional HVAC installer (or equivalent) or service agency.

# **WARNING**

This is a 24VAC Class 2 thermostat. Do not install on voltages higher than 30VAC.

Do not switch system to cool if the outdoor temperature is below 45°F (7°C). This can damage the cooling system.

# **iComfort Wi‐Fi® Thermostat - Technical Description and Features**

The 24VAC iComfort Wi-Fi® thermostat is an electronic communicating, color display touchscreen and 7-day programmable thermostat. It stores system parameters and settings in non-volatile memory (i.e., it retains data when electrical power fails or is turned off).

The iComfort Wi‐Fi® thermostat can connect to online services via the Internet through the homeowner's Wi-Fi access point. After online registration is completed, the system may then be accessed by the homeowner from anywhere using a remote Internet connection via computer or personal communicating device.

Refer to page [38](#page-37-0) for information on making connections to the thermostat.

<span id="page-2-0"></span>This thermostat supports:

- Wireless bands 802.11b, 802.11g and 802.11n
- Three languages (English, French, Spanish)
- Air conditioning or heat pump units with up to four stages of heat / two stages of compressor operation (2 stages of heat pump heating, 2 stages of auxiliary back-up heating and 2 stages of emergency heating)
- Variable-capacity / multiple-stage heat / cool and universal compatibility (gas/electric/heat pump/air conditioner).
- Dual-fuel capable (iComfort®-enabled HP only) with two balance points.
- Indoor air quality with time‐based notification of consumables including media filters, UVC bulbs, humidifier pads and PureAir™ system catalyst service / replacement,
- iHarmony® Zoning System (2 4 zones)
- Lennox iComfort® Equipment Interface Module (Catalog number 10T50) (provides iComfort Wi-FI® to non-communicating indoor unit,
- Humidification measurement and control.
- Dew point adjustment control
- Humiditrol® Enhanced Dehumidification Accessory (EDA)
- Multiple-stage HVAC systems
- Equipment maintenance reminders
- Autochangeover mode -- Permits control of heating, cooling, humidification, and dehumidification without user involvement
- All Lennox branded communicating outdoor units contain a built-in outdoor temperature sensor.

### **Installation and Setup**

During initial thermostat start-up the following screen will appear (see figure 1). This indicates that the thermostat is active and booting up.

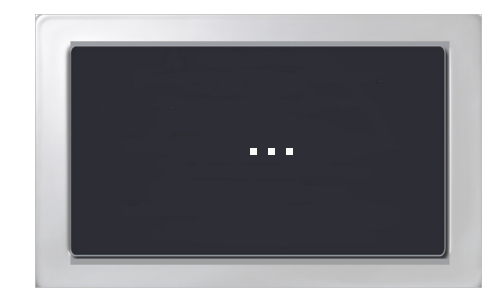

# **Figure 1. Boot-Up Screen**

# **COMMUNICATION ERROR SCREEN**

During initial thermostat start-up if the following screen appears (see figure 2), this will indicate that the thermostat has been incorrectly wired or has shorted wires. Turn power off to the system and verify that all wiring is correct.

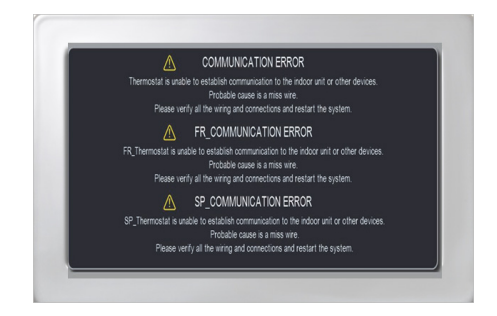

# **Figure 2. Communication Error Screen**

#### <span id="page-3-0"></span>**Adjusting System Setting**

#### **SET TIME AND DATE**

Use the arrows to select **Time and Date;** touch **edit** to proceed to the "Set current time and date" screen.

When "Time and Date" screen appears, enter the correct date as follows:

- Use the left and right arrows to change the month and year.
- Touch a day of the month to select it.
- Touch on the hour or minute; up down arrows appear to allow change.
- Touch the **am/pm** field to toggle it between am and pm.
- When the correct date and time is set, touch **save** to save settings and return to previous settings screen.

Touch **next** to continue to next screen.

# **CIRCULATE FAN ON TIME SETTING**

"Circulate" is enabled on the user's **home** screen or **system settings** page. It keeps air circulating from 15% to 50% percent of time. The following settings approximate how long the fan will run at these typical settings:

15% (9 minutes fan run time per hour)

25% (15 minutes fan run time per hour)

35% (21 minutes fan run time per hour)

45% (27 minutes fan run time per hour).

*NOTE - If the circulate fan mode is on, a timer is set to measure all the time that the fan is blowing, regardless if it is running to deliver heating or cooling or just for air circulation.*

### **DEALER NUMBER**

Either the dealer number or phone number is required. Once either number is entered, all other fields will automatically be populated once the thermostat has been registered during the Wi-FI setup procedure later on in this instruction (if the dealer has an account with Lennox already).

*NOTE - Dealer number is the dealer's Lennox account number. Dealer phone number is the dealer's main office phone number.*

- 1. Use the arrows to scroll down to the **Dealer Number** or **Dealer Phone** setting. Press **the edit** button.
- 2. Enter the **Dealer Number** or **Dealer Phone Number** using the on-screen keyboard. Press **save** to continue.

*NOTE: If a Dealer Number or Dealer Phone Number is not entered and the next button is selected, a pop-up warning screen will appear.*

3. Press **yes** to continue to the **System Devices** screen. Press **no** to return to the **system settings** screen.

#### WARNING WARNING

Please enter your DEALER PHONE NUMBER or DEALER NUMBER If you do not enter either, the thermostat will not show up on DaveNet and you will not be able to remotely monitor the system status or receive email alerts when there is a problem.

The dealer number is your Lennox account number) i.e A12345). Your dealer phone number should be the main office phone number associated with your dealership. If you have any questions, please contact your Lennox representative.

# **Are you sure you want to proceed? Are you sure you want to proceed?**

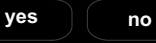

### **Figure 3. Dealer Number Warning**

The following table lists all of the installer configurable system level parameters available from the installer setup screens. After adjusting system settings, select **next** to continue.

#### **Table 1. System Settings**

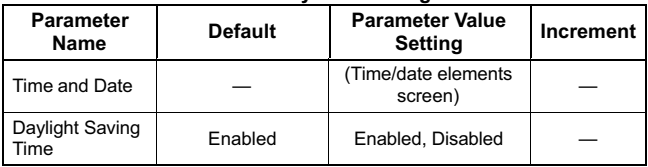

<span id="page-4-0"></span>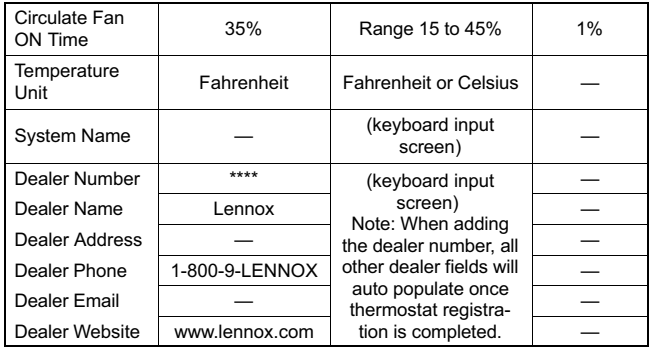

### **Connecting to a Home Wi-Fi Router**

*Check the router utility program or contact service provider for help. When determining the location for the Wi-Fi thermostat, be sure it is in an area near enough to the home Wi-Fi router to ensure good communications signal strength between the thermostat and the Wi-Fi router. (Hint: Use a smart phone with Wi-Fi and Wi-Fi finder application to locate and determine optimal location based on router Wi-Fi signal strength.)*

*NOTE - Thermostat will not be able to reliably connect to a router if the received signal strength indicator (RSSI) is -70 or greater.*

*NOTE - Correct the cause of any alerts prior to continuing setup. Secure Connection Recommended! Verify the home Wi-Fi router supports at least one of the supports wireless bands (802.11b, g or n). Check router utility program or contact service provider for assistance.*

### **ENABLING WI-FI**

To enable the Wi-Fi feature to communicate with a wireless router

1. Press and release **Wi-Fi** in the lower left corner of the HOME screen

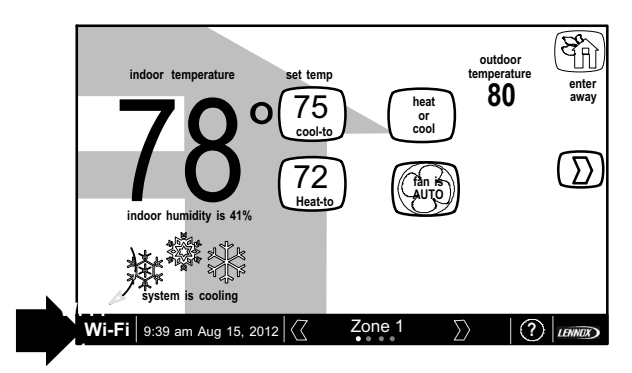

**Figure 4. Press Wi-FI**

2. Press the **Wi-Fi disable** button to enable Wi-Fi.

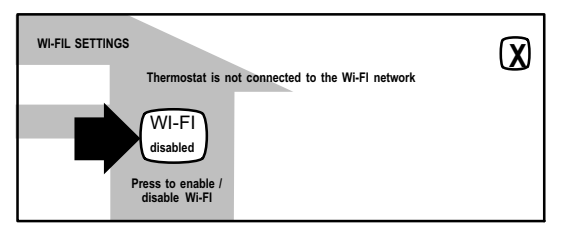

#### **Figure 5. Enable Wi-FI**

3. The *User Agreement* screens will appear next. Press **next** as many times as necessary; then press **accept** after reading the User Agreement.

### **ESTABLISHING A WI-FI CONNECTIONS**

There are two methods to setup your Wi-Fi connection. Select either *NETWORK SETTINGS* or *connection status*.

#### **Method 1 — Network Settings Method**

1. Press **NETWORK SETTINGS**; this screen shows a graphical view of buttons representing OPEN and SECURE Wi-Fi networks and a button for adding a network.

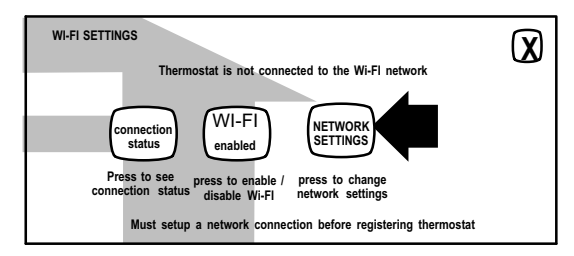

# **Figure 6. Enable Wi-FI**

- **Open** connection which which requires no password.
- **Secure** connection which requires Wi-Fi password (security key).
- **Add a network** is required when Wi-Fi identification (SSID) is being hidden (not broadcasting). You will need to know the Wi-Fi network name (SSID), security encryption type (if enabled), and security password (if security encryption is enabled).
- 2. When selecting a:
	- **unsecured** connection a screen will appear with two options, **connect** and **router info**. Press **connect** to continue.
	- **secured** connection a screen will appear requesting the Wi-Fi network password (security key). There are two options to select from which are **connect** and **router info**. Using the on-screen keyboard, enter the password (security key) and then press **connect** to continue.

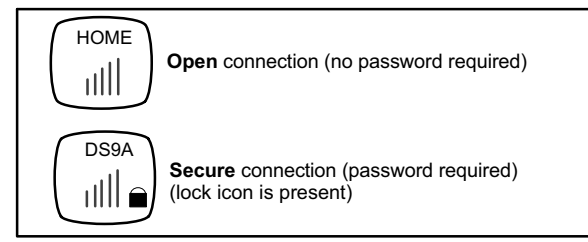

# **Figure 7. Typical Connection Type and Signal Strength**

*NOTE - The router info button provides information concerning the home Wi-fi connection (i.e, RSSI, IP address, MAC address and wait state) all of which may be helpful in troubleshooting network connection issues).*

3. If connection is successful the screen will return to the available networks screens. Press **AP3** as exampled in figure 8 to return to the previous screen. If the connection was successful it will be listed connected as exampled below.

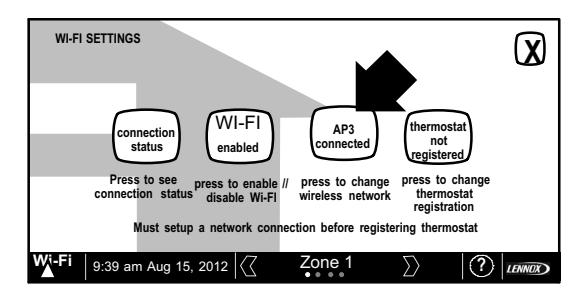

**Figure 8. Network Connected**

# **ESTABLISHING A WI-FI CONNECTIONS TO A HIDDEN NETWORK**

- 1. When connecting to a hidden network, press the **add new network** icon to continue. Enter the **network name (SSID)**. If security encryption is enabled, then press the **security is none** icon. Select either **WEP**, **WPA** or **WPA2**.
- 2. Using the on-screen keyboard, enter the password (security key). If the network name or security key combination is incorrect or incorrectly type, and access to the specified network failed, a message will alert you to retry.
- 3. If connection is successful the screen will return to the available networks screens. The network successfully connected will be listed and shown as connected as exampled in figure 8.

# **Method 2 — Connection Status Method**

1. Press connection status; this screen shows a graphical view of the current connection status.

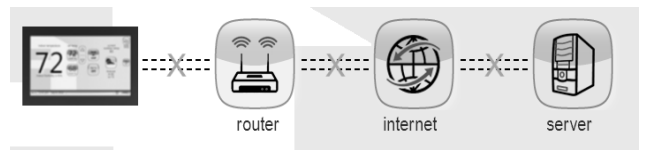

- 2. Select the router icon to choose the desire W-Fi network. When selecting a:
	- **unsecured** connection a screen will appear with two options, **connect** and **router info**. Press **connect** to continue.
	- **secured** connection a screen will appear requesting the Wi-Fi network password (security key). There are two options to select from which are **connect** and **router info**. Using the on-screen keyboard, enter the password (security key) and then press **connect** to continue.
- 3. If connection is successful the screen will return to the available networks screens. Press **X** to return to the previous screen. If the

<span id="page-7-0"></span>connection was successful it will be listed connected as exampled below.

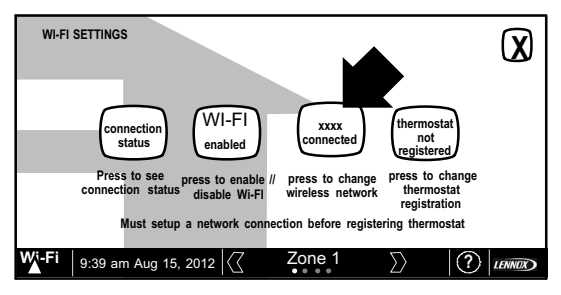

### **Figure 9. Network Connected**

4. Select **X** to return to the **WI-FI SETTINGS** screen. Select connection status again to verify that connection to the *router* and *internet* is active. Both the *router* and *internet* icons will have green backgrounds if connections are successful.

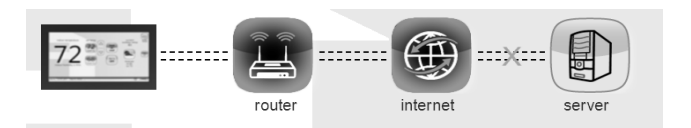

5. Skip the next section if connection to the home Wi-Fi router, Internet and server were successful.

**Troubleshooting Wi-Fi Connection** 

# **ROUTER / MODEM CHECK IF CONNECTION FAILS**

- 1. Make sure the router and modem are turned on.
- 2. Check for connections to other wireless devices and internet connection.
- 3. Make sure the iComfort Wi‐Fi® thermostat's Wi-Fi is enabled and connected to the home network (AP).
- 4. If having difficulty connecting to the router, online research the router model number and/or internet provider to discover and verify that the router band is set to B, G or N bands. You will need to access the routers utility program to make any changes. If not accessible please contact your service provider for help. The thermostat will connect to B, G or N band routers at this time. NOTE: When set to B or G bands, video streaming will likely be slower that N band. If homeowner has implemented a dedicated N band router for the purpose of video streaming, a separate router for the thermostat may be required.
- 5. Reboot your router
	- A Unplug your power cord, wait 30 seconds, then reconnect. If you have multiple routers, try rebooting all of them when problems occur.
	- B If their are multiple routers you must have different name and password for each one.
	- C On your computer, turning Wi-Fi off and then back on will force the system to rescan for available networks. Do you see the network your thermostat is trying to connect to?
- 6. Power cycle the thermostat.
- 7. Keep cordless phones, microwaves and other electrical equipment at least 3.5 feet (1m) away from access point.
	- A Try moving your router closer to the device if possible. If connection is improved, then there is probably some interference. Must have signal stronger than -70db (also, see Router Signal Strength on page 3); anything less will have signal losses or not connect at all.
	- B Adjust the direction of the router toward the thermostat. Adjust the routers antenna. A signal repeater may be needed.
- 8. Try changing channels on the access point and test it out with one of your internet devices (i.e. laptop, desktop). The IP address to the server from the stat will be close to the same IP address from the computer to the server (www.mycomfortsync.com).
	- A On Access Point. Login to configuration (usually web based interface) > go to Wireless Settings and select a different channel > Save settings.
- B Devices cannot change Wi-Fi channel. It is set only at the router.
- C On the thermostat, disable, then re-enable the Wi-Fi connection.
- 9. Antenna in thermostat is fixed and cannot be moved. Location of your access point with respect to the thermostat is very important.
- 10. Baby monitors, garage door openers and wireless video cameras may create signal interference.
- 11. Check your encryption key (Password).
- 12. Double check and re-enter your WEP/WPA encryption keys / pass-phrases (usually found on the router). If set to WEP security, change to WPA if allowed.
- 13. In your thermostat's wireless settings, verify that your encryption key (password) is correct. There can not be spaces at the end of the SSID or Password.
- 14. It is important to note that number of walls that the signal must pass thru to reach the thermostat can be an issue. (e.g. 4 indoor walls, or 1 outdoor wall + 2 indoor walls could mean a weak signal at the thermostat).
- 15. The addition of a signal repeater or extender maybe an option. (Desktop or wall outlet plug-in devices are available online or at your local electronics stores in price range \$70 - \$150).
- 16. If multiple routers are in the home make sure each router has a different name.
- 17. If you don't get the pop up box that says the registration request has been forwarded, then the email was not sent to the server and the return registration link will not be sent to your email address. Try all the router troubleshooting procedures and if you still can't get it to send the email, cycle the power to the thermostat. This will cause the thermostat to ask for the Lennox server mac address again and try to resend the email.

18. If all is correct, refer user to their Router manufacturer and Network provider. Router may have incoming fire wall check with service provider.

# **ROUTER SIGNAL STRENGTH**

After connecting to your router, you can check your signal strength by pushing the Wi-Fi icon on the home screen, then the networks button, then your network button, then the AP info button (see figure 10).

A strong wireless signal (RSSI) is indicated by a NEGATIVE decibel number in the range from -46 to -58db; anything greater than -80db will not connect.

If you are connected but have a signal above -70db then you may consider adding a signal repeater/extender or making some of the other router adjustment mentioned in the Router / Modem Check section

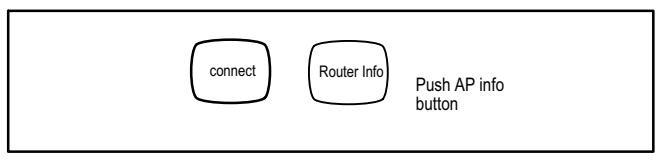

**Figure 10. Access connection data**

| AT+NSTAT=?<br>MAC=00:ID:C9:A0:40:95<br><b>WSTATE=CONNECTED</b> | MODE=AP                                |                     |
|----------------------------------------------------------------|----------------------------------------|---------------------|
| BSSID=98:FC:11:47:B9:00                                        | SSID= LINKSYS" CHANNEL=6 SECURITY=NONE |                     |
| $RSSI = -78$<br>IP ADDR=192.168.8.117 SUBNET=255.255.255.0     |                                        | GATEWAY=192.168.8.1 |
| DNSI=192.168.1.1 DNS2=0.0.0.0<br>RXCOUNT=14 TXCOUNT=345<br>OK  |                                        |                     |

**Figure 11. Connection data**

# **Registering the iComfort Wi-Fi® Thermostat**

# **REGISTRATION FOR ONLINE ACCESS**

1. From the WI-FI SETTINGS screen, press either the **thermostat not registered** icon or the **connection status** icon and select the **server** icon.

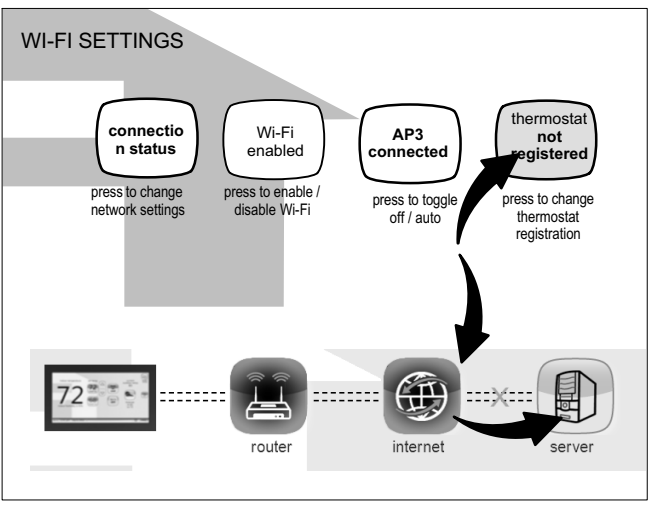

2. Enter homeowner email address and system description and press the **register** button.

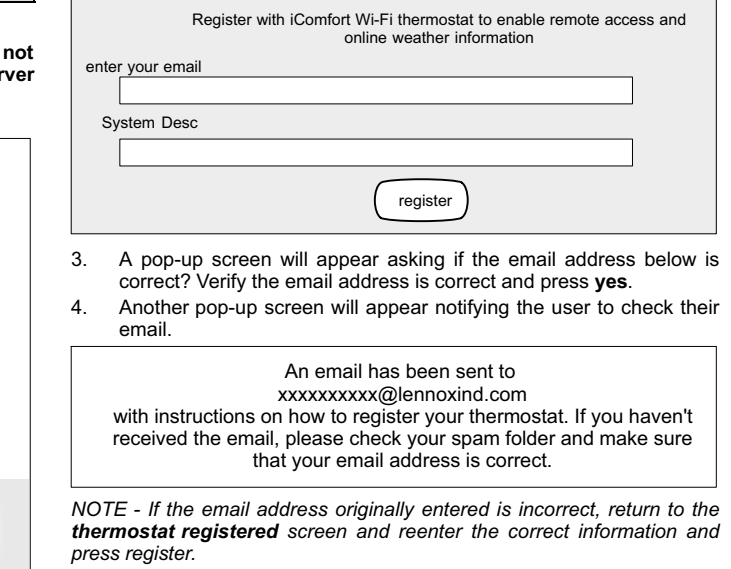

5. After the iComfort Wi-Fi® server sends the email with the network link, registration and account creation must be completed from the homeowner's personal computer.

*NOTE - Time from pushing the registration button on the thermostat and receiving the consumer portal register link from your email on your computer is normally from 5 to 15 minutes depending on Internet speed and traffic.*

6. After registration has been completed, press the connection status icon to verify the connection was successful. If the connection is successful the server icon background will be green.

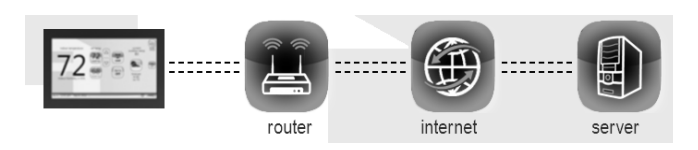

7. After successful connection to the server is completed, the *firmware update* button will appear. The default setting is set to auto. If any firmware updates are available they will immediately start downloading and update the thermostat. The thermostat will reboot itself after the update is completed. Updates are done in the background and will not impair normal thermostat operations.

This auto update feature can be disabled by pressing the firmware update button to toggle to OFF but is not recommended.

*NOTE - Firmware updates will not affect installer or user thermostat settings. Both will be retained after the update.*

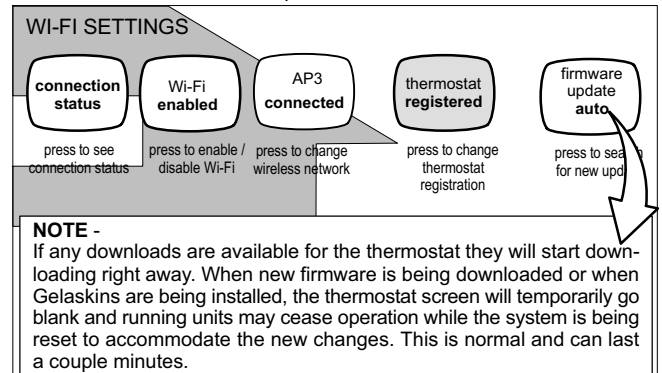

**Figure 12. Registration for Online Access**

# <span id="page-11-0"></span>**User Account Registration for Lennox Server Access**

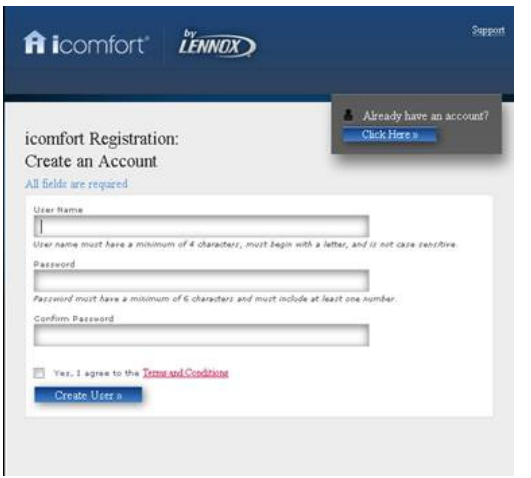

**Figure 13. Registration Screen**

#### *NOTE - This following information is customer setup instructions and is shown here to allow the installer to help walk the customer through the setup process.*

After registering through your iComfort Wi-Fi<sup>®</sup> thermostat interface, go to the homeowner's computer and locate the email sent from the server.

#### *NOTE - if the customer has already setup an account, click the "Click Here" button to access that account.*

Click on the Register link; the screen (to the left) will appear. Fill in the User Name and Password fields and check the agree to terms and conditions box. Click **Create User** button.

A series of pages and prompts follows to provide guidance through profile setup and user preference definitions.

#### **Firmware Update**

### **FIRMWARE UPDATE BUTTON**

- 1. Firmware Update (Off) No automatic firmware updates (highly recommend leaving ON)
- 2. If the status is changed from Off to Auto, it will trigger an immediate check and update for the firmware update. This can take up to 1 hour to complete depending on the user's internet speed, signal strength, internet traffic, etc.
- 3. Changing from Auto to Off during a download will NOT stop the current download if it is already in process.
- 4. Firmware Update (Auto) (Default state). If enabled, the thermostat checks for firmware update a few minutes after commissioning and then every 24 hours in early morning hours.
- 5. Once a download is completed, the thermostat stops all activity for up to 3 seconds, restarts for 5 seconds, then continues with normal operation. All prior system and user settings are retained (Equipment, programs, Wi-Fi settings, etc.). Note a variation in indoor temperature may be observed after restart. This is normal operation of the thermostat while the temperature sensor algorithms adjust after a restart of the system.

# **Adding Non-Communicating Outdoor Unit and Accessories**

# **OUTDOOR UNIT (AIR CONDITIONER OR HEAT PUMP)**

To add (or remove) an outdoor unit that is not iComfort®-enabled, you must be at the "Add or Remove Non-communicating equipment?" screen.

- 1. Touch the **yes** button next to **Add or Remove Non-communicating equipment?**.
- 2. In the "non-communicating device list" screen, use the arrows to highlight **Outdoor Unit Type** and touch **edit**.
- 3. Touch one of the radio buttons to select a 1-or 2-stage air conditioner unit or a 1-or 2-stage heat pump unit; touch **save**.
- 4. Use arrows to highlight any red colored text in the device list (e.g. select **Outdoor Unit Capacity**; text turns white). Touch **edit**.

<span id="page-12-0"></span>5. Use either the up or down arrows to display the correct size outdoor unit. Touch **save** to continue.

*NOTE - If the defaults are correct, you do not have to make any changes, but you must touch save. When all red text is gone, the back button will appear; touch it to return to the "Add or Remove Non-communicating equipment?" screen.*

# **ADDING A HUMIDIFIER**

Before adding a humidifier, be sure that the:

- Humidifier is wired to the furnace or air handler control as shown on the Optional Accessories wiring diagram (see page [42\)](#page-41-0),
- Entire system is wired, powered up, and the thermostat has detected the system's installed communicating devices, and you are at the "Add or Remove Non-communicating equipment?" screen.

To add (or remove) a humidifier:

- 1. Touch the **yes** button on this screen.
- 2. In the "non-communicating device list" screen, use the arrows to highlight **Humidifier** (note the current value, **Not Installed**) and touch **edit**.
- 3. Touch one of the radio buttons to select the type of humidifier (or select **Not Installed**, if removing humidifier); touch **save**.
- 4. The previous screen returns, but the current value now shows your selection. Touch the **back** button.
- 5. The "Add or Remove..." screen reappears with your addition shown in the system devices list. At this point, you may add more equipment (touch **yes**) or if finished, touch the **next** button to advance to the "Adjust a setting..." screen *(see page* [15](#page-14-0)).

*NOTE - Adding humidity regulating non-communicating devices may be a 2-step procedure*:

 **First** the device must be installed and wired. After the humidifier is installed, the setting under the "System" mode "Humidification Control Mode" defaults to "Basic".

**Second**, if you want another mode, i.e. Precision, Basic Dew Point, or Precision Dew Point, the device requires further configuration (see page [15\)](#page-14-0).

# **ADDING HUMIDITROL® OR AN AUXILIARY DEHUMIDIFIER**

Before adding a dehumidifier, be sure that:

- the dehumidifier is wired to the furnace or air handler control as shown on the Optional Accessories wiring diagram (see page [42\)](#page-41-0),
- the entire system is wired, powered up, and the thermostat has detected the system's installed communicating devices, and you are at the "Add or Remove Non-communicating equipment?" screen.

To add (or remove) a dehumidifier, you must be at the "Add or Remove Non-communicating equipment?" screen.

- 1. Touch the **yes** button on this screen.
- 2. In the "non-communicating device list" screen, use the arrows to highlight **Dehumidifier** and touch **edit**. Note the current value (e.g. Not Installed).
- 3. Touch one of the radio buttons to select the type of dehumidifier (or select **Not Installed**, if removing dehumidifier); touch **save**.
- 4. When you scroll to the Dehumidifier device, (Note the current value, e.g. Humiditrol.) Click **back** to return to the "Add or Remove..." screen.
- 5. The "Add or Remove..." screen reappears with your addition shown in the system devices list. At this point, you may add more equipment (touch **yes**) or if finished, touch the **next** button to advance to the "Adjust a setting..." screen.

*NOTE - Adding humidity regulating non-communicating devices may be a 2-step procedure*:

- **First** the device must be installed and wired. After the dehumidifier is installed, the setting under the "System" mode "Dehumidification Control Mode" defaults to "Basic".
- **Second**, set Humiditrol<sup>®</sup> comfort adjust overcooling and the min/max dehumidification setpoints if desired (see page [16\)](#page-15-0).

# <span id="page-13-0"></span>**Adjusting Humidification and Dehumidification Settings with Communicating Outdoor Units**

# **HUMIDIFICATION SETTINGS — FEATURE SCREEN**

- 1. From the **Main Screen**, touch the **right arrow icon** to go the the **Features** screen.
- 2. From the **Features** screen, select **system** settings.
- 3. Touch the button of the humidification controls you want to adjust; if it says humidifier OFF, one touch will display a selection for ON.
- 4. When you touch the set-to button, the arrows appear, allowing you to change to the desired humidity percentage setting.

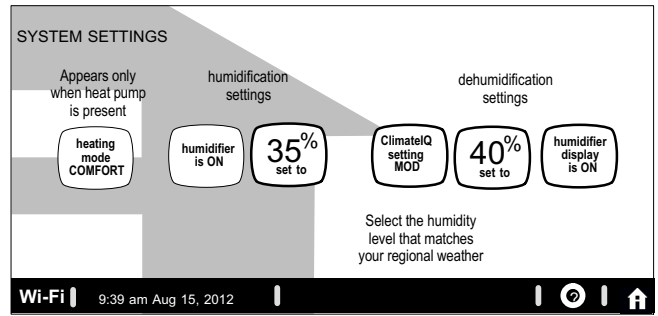

**Figure 14. System Settings Screen (Example Only) - Communicating Outdoor Unit**

# **DEHUMIDIFICATION SETTINGS — SYSTEM DEVICES SCREEN**

Pre-adjustment REQUIREMENTS:

- **First**, the device has been **installed**
- **Second**, from the "Add or Remove Non-communicating equipment?", touch **next**.
- **Third**, in the "Adjust a setting..." screen, configure the device as follows:
- 1. In the "system devices" list, use the arrows to highlight **System**. Touch **edit**.
- 2. **Humiditrol® only**—In the "System" list, use the arrows to highlight **Humiditrol Comfort Adjust.** The current value defaults to Maximum Overcooling. Touch **edit**.
- 3. **Humiditrol® only**—Touch one of the radio buttons to select the overcooling level; touch **save**. *(After saving, check that the current value now shows the new selection).*
- 4. Use arrows to highlight **Min Dehumidification Setpoint**; touch **edit**. Note the current value (e.g. 45).
- 5. Use arrows to make changes; touch **save.***(After saving, check that the current value now shows the new selection).*
- 6. Touch the **back** button to return to "Adjust a setting..." screen.

# **DEHUMIDIFICATION SETTINGS — FEATURE SCREEN**

- 1. From the **Main Screen**, touch the **right arrow** icon to go the the **Features** screen.
- 2. From the **Features** screen, select **system systems**.
- 3. Touch the **ClimateIQ** setting button. Available options when selected are selection for DRY, MODERATE and HUMID.
- 4. Selecting HUMID bring on the **set-to** button. When you touch the set-to button, the arrows appear, allowing you to change to the desired de-humidifier percentage setting.

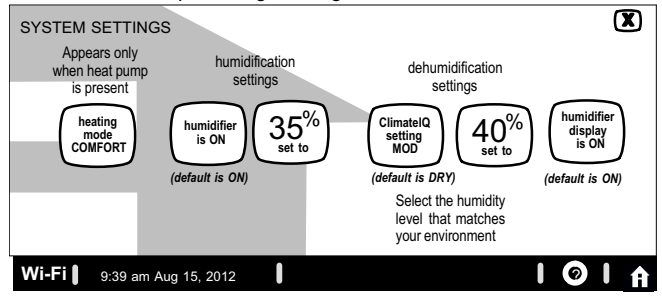

**Figure 15. Humidifier Controls (Communicating Outdoor Unit)**

# <span id="page-14-0"></span>**HEATING MODE (XP25 ONLY) — CLIMATE IQ™**

This technology optimizes dehumidification settings for specific climates to improve home comfort during cooling or heating operations.

Two climate settings are available:

- **Comfort** The system adjust compressor operation to increase air temperature.
- **Normal Standard system operation.**

### **COOLING MODE — CLIMATE IQ™**

Three climate settings are available:

- **Dry** The system supplies higher indoor airflow at all compressor capacities, increasing efficiency by operating at a higher sensible to total ratio.
- **Moderate** The system supplies indoor airflow that balances efficiency and comfort.
- **Humid** The system supplies lower indoor airflow at all compressor capacities, improving humidity removal by operating at a lower sensible to total ratio.

**Adjusting Humidification and Dehumidification Settings with Non-Communicating Outdoor Units**

### **HUMIDIFICATION SETTINGS — SYSTEM DEVICES SCREEN**

*Pre-adjustment REQUIREMENTS:*

- **First** the device has been **installed**.
- **Second**, you pressed **next** at the "Add or Remove..." screen.

Configure the device as follows:

- 1. In the "system devices" list, use the arrows to highlight **System**. Touch **edit**.
- 2. In the "System" list, use the arrows to highlight **Humidification Control Mode.** Touch **edit**.
- 3. Touch one of the radio buttons to select the mode of humidification control; touch **save**. *(After saving, check that the current value now shows the new selection).*
- 4. Touch the **back** button to return to "Adjust a setting..." screen.

*NOTE - If the defaults for the settings are shown in red, you are not required to make any changes, but you must go into the edit tool, and touch save. When all red text is gone, the back button will appear; touch it to return to the "Adjust a setting..." screen.*

### **How Humidification Mode Works**

<span id="page-15-0"></span>**DISPLAY, BASIC AND PRECISION**—These modes allow user control of relative humidity between 15 and 45%. Individual humidification control mode conditions are as follows:

- **DISPLAY Only** mode indicates humidification is OFF.
- **BASIC** mode also requires presence of heating demand [Y for HP heat, or W for gas heat (W may be energized with G de-energized)].
	- humidification mode has been enabled
	- the unit is in HEAT mode
	- humidification demand exists (24V present at H).
- **PRECISION** mode indicates:
	- humidification mode has been enabled
	- the unit is in HEAT mode
	- humidification demand exists (24V present at H).
- **BASIC DEW POINT CONTROL** mode (requires outdoor temperature sensor installation) will change the humidification set point based on:
	- outdoor temperature
	- user-defined dew point adjustment setting.
- **PRECISION DEW POINT CONTROL** mode (requires outdoor temperature sensor installation) will operate when the following conditions are met:
	- outdoor temperature
	- humidification mode has been enabled
	- humidification demand exists (24V present at H)
	- the unit is in HFAT mode.

# **HUMIDIFICATION SETTINGS — FEATURE SCREEN**

- 1. From the **Main Screen**, touch the **right arrow** icon to go the the **Features** screen.
- 2. From the **Features** screen, select **system** settings.
- 3. Touch the button of the humidification settings you want to adjust; if it says humidifier OFF, one touch will display a selection for ON.
- 4. When you touch the **set-to** button, the arrows appear, allowing you to change to the desired humidity percentage setting.

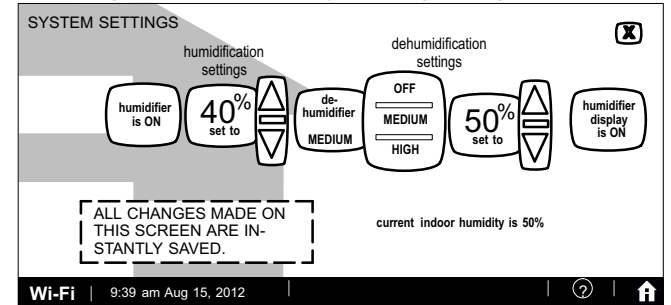

#### **Figure 16. Humidification Controls (Non-Communicating Outdoor Unit) DEHUMIDIFICATION SETTINGS — SYSTEM DEVICES SCREEN**

Pre-adjustment REQUIREMENTS

- **First** the device has been **installed**
- **Second**, from the "Add or Remove Non-communicating equipment?", touch **next**.
- **Third**, in the "Adjust a setting..." screen, configure the device as follows:
- 1. In the "system devices" list, use the arrows to highlight **System**. Touch **edit**.
- 2. **Humiditrol® only**—In the "System" list, use the arrows to highlight **Humiditrol Comfort Adjust.** The current value defaults to Maximum Overcooling. Touch **edit**.
- 3. **Humiditrol® only**—Touch one of the radio buttons to select the overcooling level; touch **save**. *(After saving, check that the current value now shows the new selection).*
- 4. Use arrows to highlight **Min Dehumidification Setpoint**; touch **edit**. Note the current value (e.g. 45).
- 5. Use arrows to make changes; touch *(After saving, check that the current value now shows the new selection).*
- 6. Touch the **back** button to return to "Adjust a setting..." screen.

# **DEHUMIDIFICATION SETTINGS — FEATURE SCREEN**

- 1. From the **Main Screen**, touch the **right arrow** icon to go the the **Features** screen.
- 2. From the **Features** screen, select **system** settings.
- 3. Touch the button of the dehumidification settings you want to adjust; if it says de-humidifier OFF, one touch will display a selection for OFF, MEDIUM or HIGH.
- 4. Selecting MEDIUM or HIGH will bring on the **set-to** button.
- 5. When you touch the **set-to** button, the arrows appear, allowing you to change to the desired de-humidifier percentage setting.

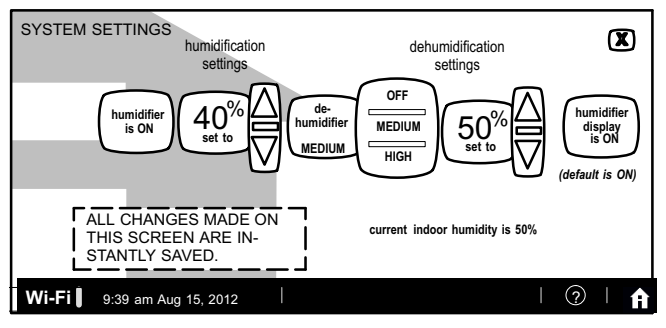

**Figure 17. Humidifier Controls (Non-Communicating Outdoor Unit)**

#### **HOW DEHUMIDIFICATION MODE WORK — NO EXTERNAL DEHUMIDIFICATION DEVICE**

*NOTE - OFF, MEDIUM and HIGH dehumidification modes are also a function of the HVAC system with NO external dehumidification devices installed.*

In **OFF** mode, dehumidification if off.

In **MEDIUM** mode, dehumidification occurs if these conditions are met and signals are present at specific terminals:

- dehumidification has been enabled on installer settings, and
- the unit is in COOL mode, and
- dehumidification demand exists (RH above setpoint), and
- cooling demand exists (Y1 energized).

In **HIGH** mode, dehumidification occurs if all BASIC conditions are true, except cooling demand may or may not be present. Also note that:

- **Maximum overcool from cooling setpoint is 2ºF.**
- **Deadband** temperature is limited to a minimum of 5ºF (instead of 3ºF in **DRY** or **MODERATE** modes) because of 2ºF overcooling.

### **AUXILIARY DEHUMIDIFIER — COMMUNICATING OR NON-COMMUNICATING OUTDOOR UNITS**

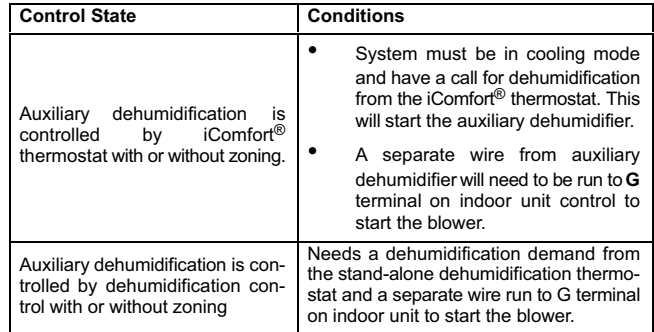

#### <span id="page-17-0"></span>**Zoning Control Settings**

*NOTE - Skip if no zoning control device is installed.*

### **A. Heat/Cool Changeover**

The following is an example of how the system operates during a heating / cooling changeover.

When the system is satisfying a call from zone 1 for heating and receives a call for cooling from zone 2, the following will occur:

- Then system will continue to fulfill the demand from zone 1 until satisfied, or a maximum time of 20 minutes has occurred.
- If after 20 minutes the system is still operating based on satisfying the heating demand from zone 1, the system will terminate that demand.
- The system will then shut system down for five (5) minutes. This will allow for system temperatures and operating pressures to stabilize.
- After a five 5 minute delay the system will begin operations to satisfied the cooling demand from zone 2.

The system will continue to operate in this matter each time it receives a zone call that is opposite of the current mode of operation (heating or cooling).

# **B. Damper Operation**

### *Cooling Operation Conventional Heat/Cool and Heat Pump Systems*

When a in-zone thermostat makes a demand for cooling, the zone damper opens and the cooling equipment begins operating.

Cooling demand is terminated when:

- 1. All zone demands for cooling are terminated.
- 2. The demand has exceeded the heat/cool changeover time limit (20-minutes) while a heat demand exists.

When cooling demand is terminated, a 5 minute minimum off time delay is initiated.

Second stage cooling is energized when the discharge air temperature is 7°F higher than the setpoint of the cooling staging temperature jumper.

#### **Heating Operation Conventional Heat/Cool and Heat Pump Systems**

When a in-zone thermostat makes a demand for heating, the zone damper opens and heating equipment begins operating. Heating demand is terminated when:

- 1. All zone demands for heating are terminated.
- 2. The demand has exceeded the heat/cool changeover time limit (20-minutes) while a cooling demand exists.

When heating demand is terminated, a 5-minute minimum off time delay is initiated.

Second-stage heating is energized if the discharge air temperature is lower than the setpoint of the heating staging temperature setpoint.

# **EDIT AND TEST AIRFLOW PER ZONE**

Adjustment to all air flows can be made either at the System **Devices > System screen** or using the Edit and Test Airflow per Zone screen .The following procedure is to adjust individual zone airflow (CFM) for Blower Circulation, Cooling and Heating airflow.

- The **Maximum Airflow** for the selected mode on the left is displayed at the top right of the screen.
- The **Assigned Airflow** (the sum of the selected airflow for each zone) is displayed at the top right of the screen.

*NOTE - The airflow per zone (in red) must be selected and verified before continuing.*

- 1. Select the desired radio button option **Blower Circulation Airflow**, **Cooling Airflow** or **Heating Airflow**
- 2. Adjust airflow for a specific zone by pressing on the desired zone. Total maximum airflow for all zones in this example is a combined1250 CFM. Minimum CFM per zone is **50** and maximum is **1250**.
- 3. Adjust airflow by using the up or down arrow to change the CFM.
- 4. Touch **start** to begin operation for that specific zone.
- 5. Repeat procedure to configure all applicable zones.
- 6. Touch **save**.

#### <span id="page-18-0"></span>7. Touch **next**.

Continue to next section on testing and diagnostics.

# **Using the Tests / Diagnostics Features**

# **TO SELECT TESTS TO RUN**

Use the following procedure to run test for various heating and cooling stage operations.

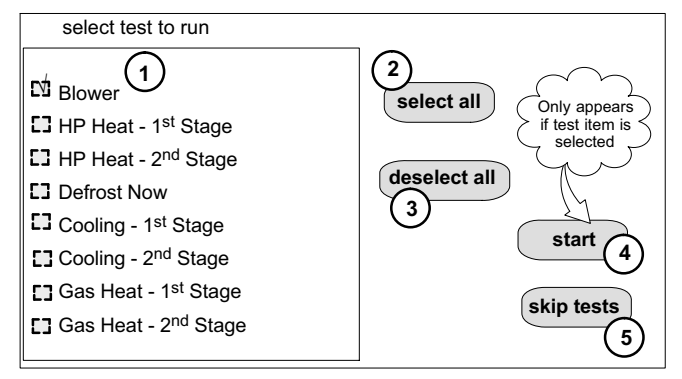

**Figure 18. Selecting Tests**

- 1. Select a specific tests (**1**) to run or use the **select all** (**2**) button to run all configurations. Use the **deselect all** (**3**) button to un-check desired test.
- 2. Touch the **start** button (**4**) to run all selected tests or touch **skip tests** (**5**) to end the test procedure.
- 3. After the tests are completed or you have selected skip test select the exit button to end.

*NOTE - Test mode lasts for 30 minutes (with the temperature updating every 30 seconds) except for the defrost test, which lasts 30 seconds. Tests feature provides the technician time to manually verify the equipment operation.*

The **tests** feature is available after **setup** has been completed once. After you touch **next** in the final **setup** screen, the "select tests to run" screen (figure 18) will appear. (If you want you may skip tests; touch **skip tests**.)

To run all of the tests, touch **select all**. All boxes in the list of tests will be checked. Or, touch box(es) next to test(s) to run certain tests.

After the tests have been started, the screen will describe which test is running and shows a diagnostic summary of each test (see figure [19](#page-19-0)). After reviewing the results and concluding that no further tests are needed, touch **next** to proceed to next test. The technician must verify that the test procedure is producing the desired result at the equipment.

After pressing **next** after the final test, the **Testing finished** screen will appear (figure [20](#page-19-0)). At this point, use the **EXIT** button (if you have completed the required setup), or use **diagnostics** button (to analyze the system), or use **equipment** button (if you wish to make any changes to device details).

<span id="page-19-0"></span>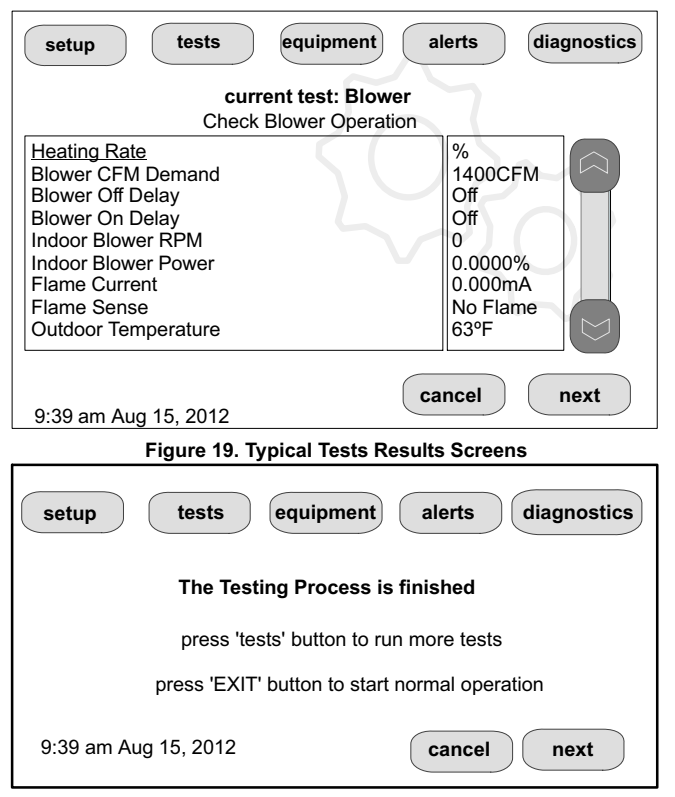

**Figure 20. Testing Finished Screen**

Touch **confirm** to continue system configuration; the screen will change to the system discovery screen. At this point, the program goes through the same setup as the initial setup process which begins on page [3](#page-2-0).

*NOTE - "Compatible device found" screen (shown below) appears only when a device has been removed and replaced with a compatible device.*

> **Missing Device Equipment Type No. Model No. (control model no.) Serial No. (control serial no.)**

**Found Compatible Device Equipment Type No. Model No. (control model no.) Serial No. (control serial no.)**

**Settings were not copied**

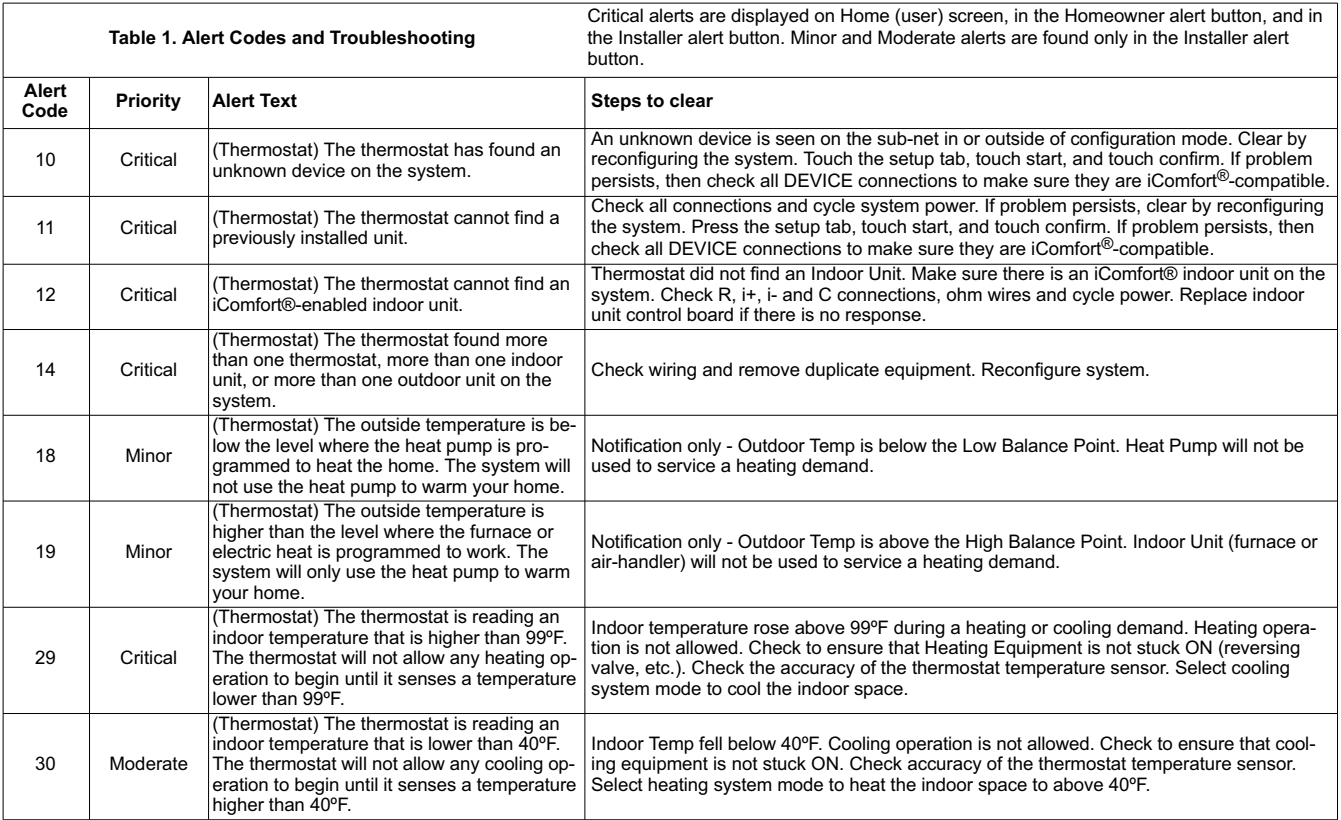

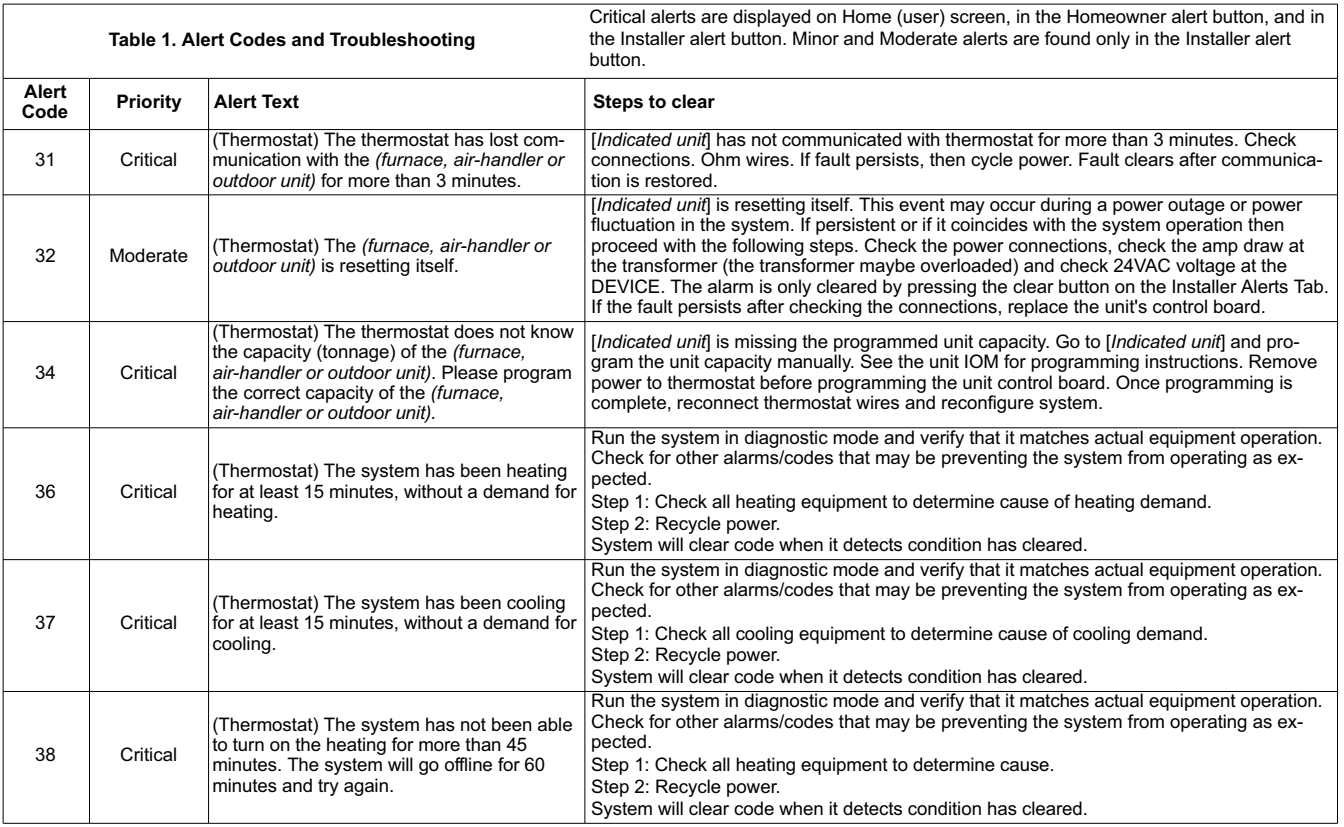

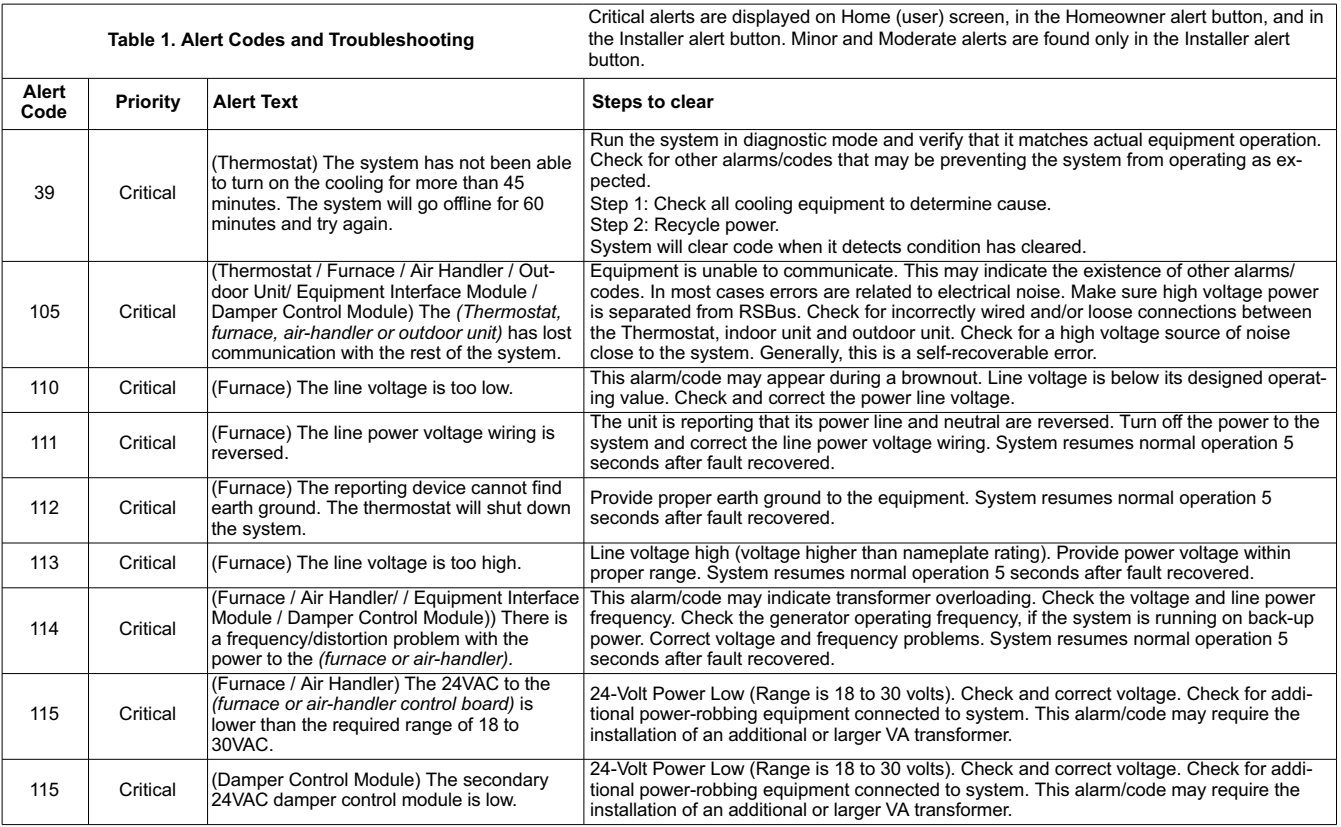

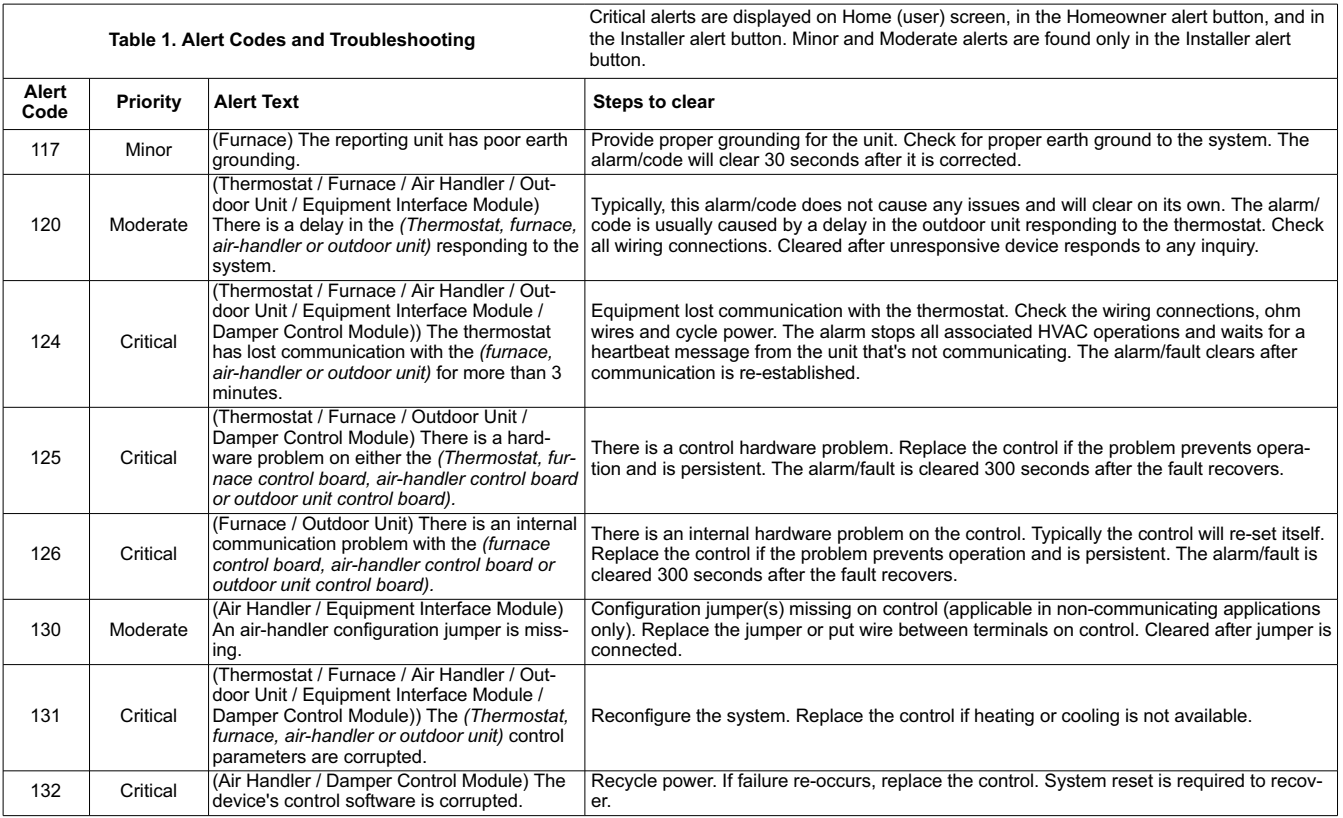

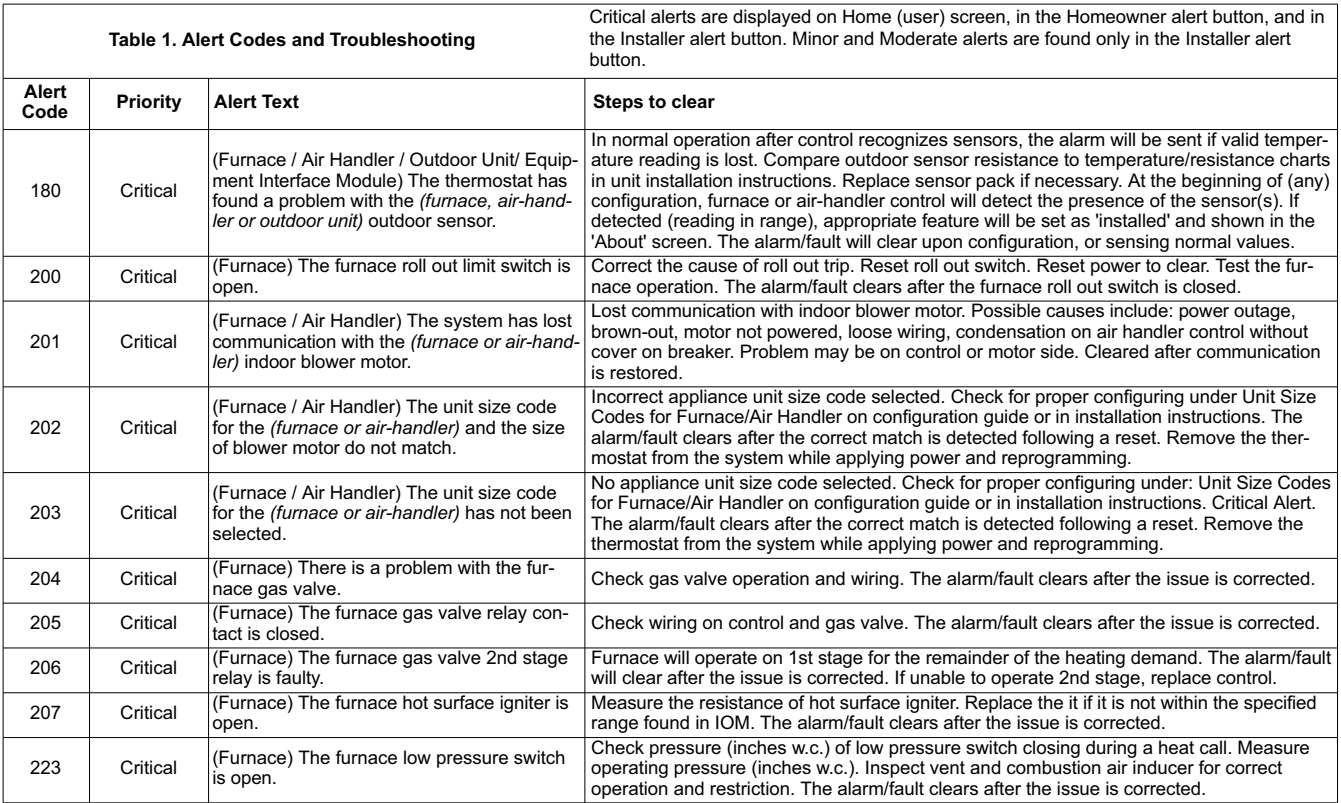

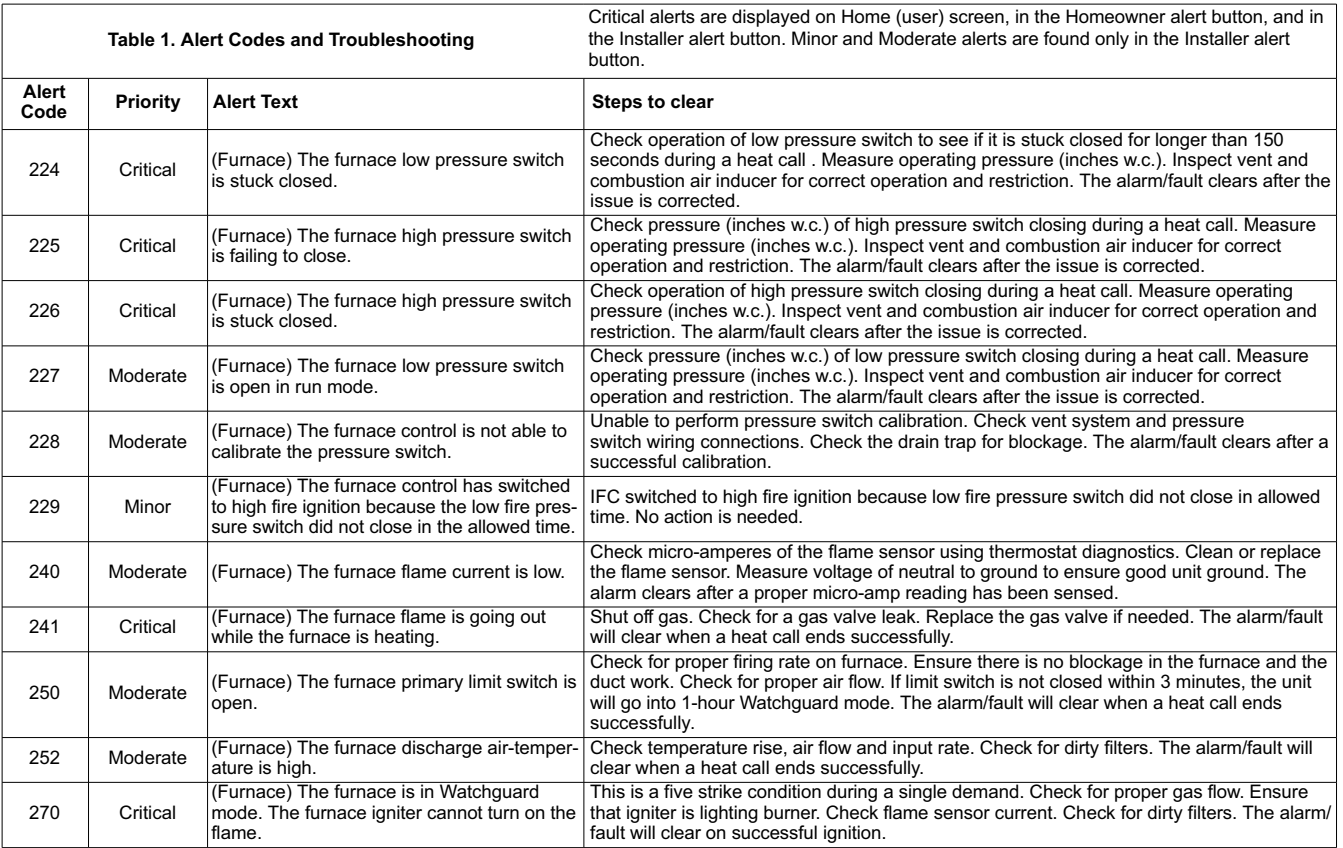

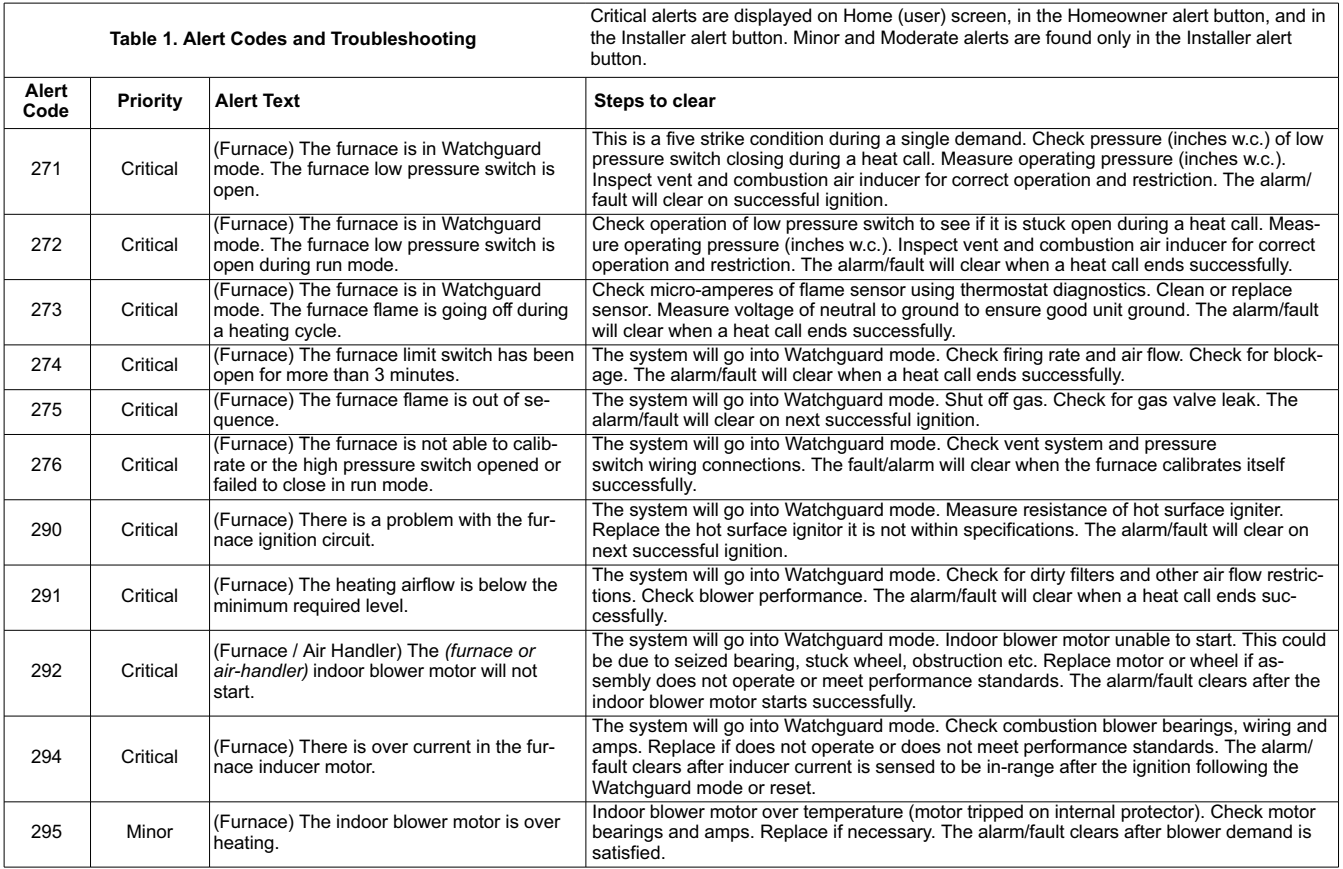

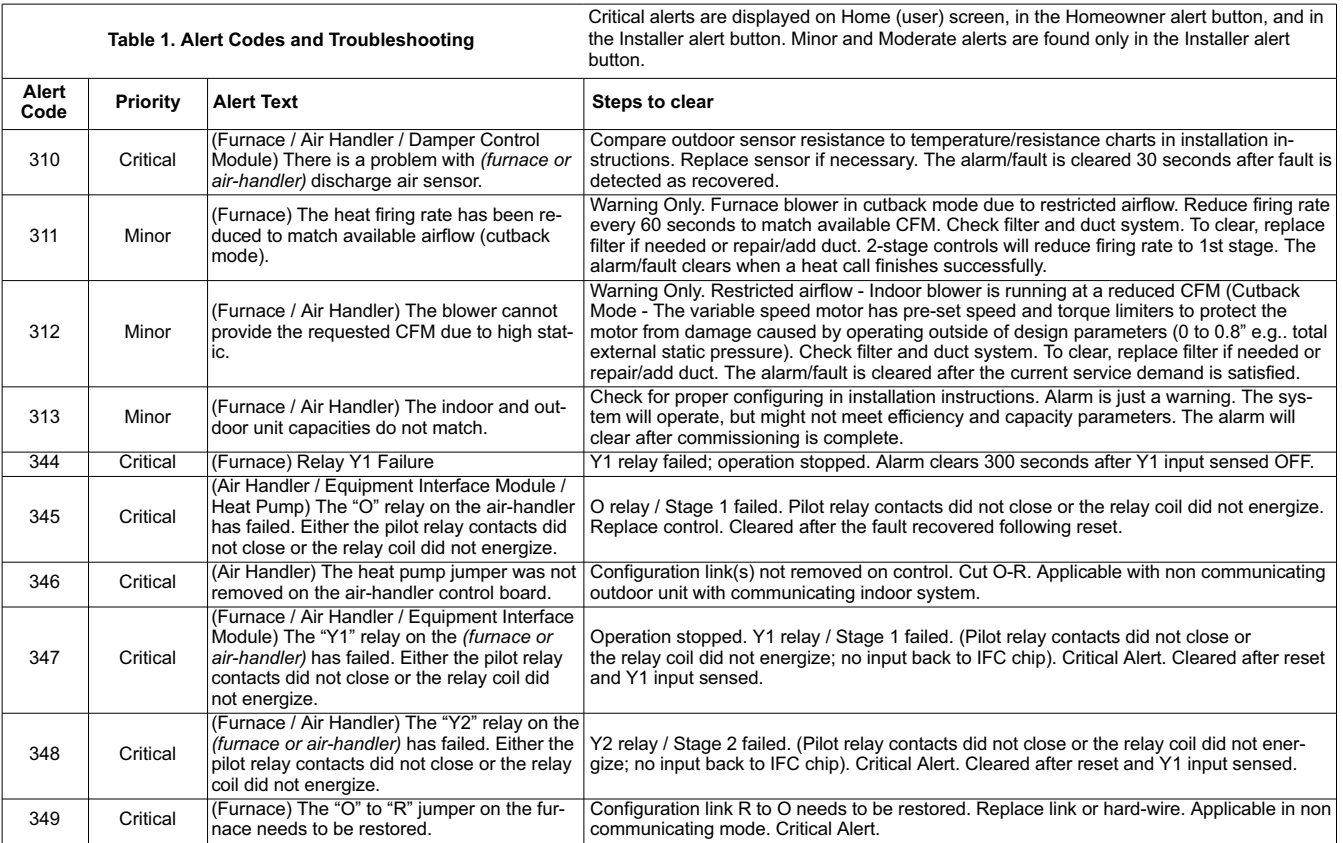

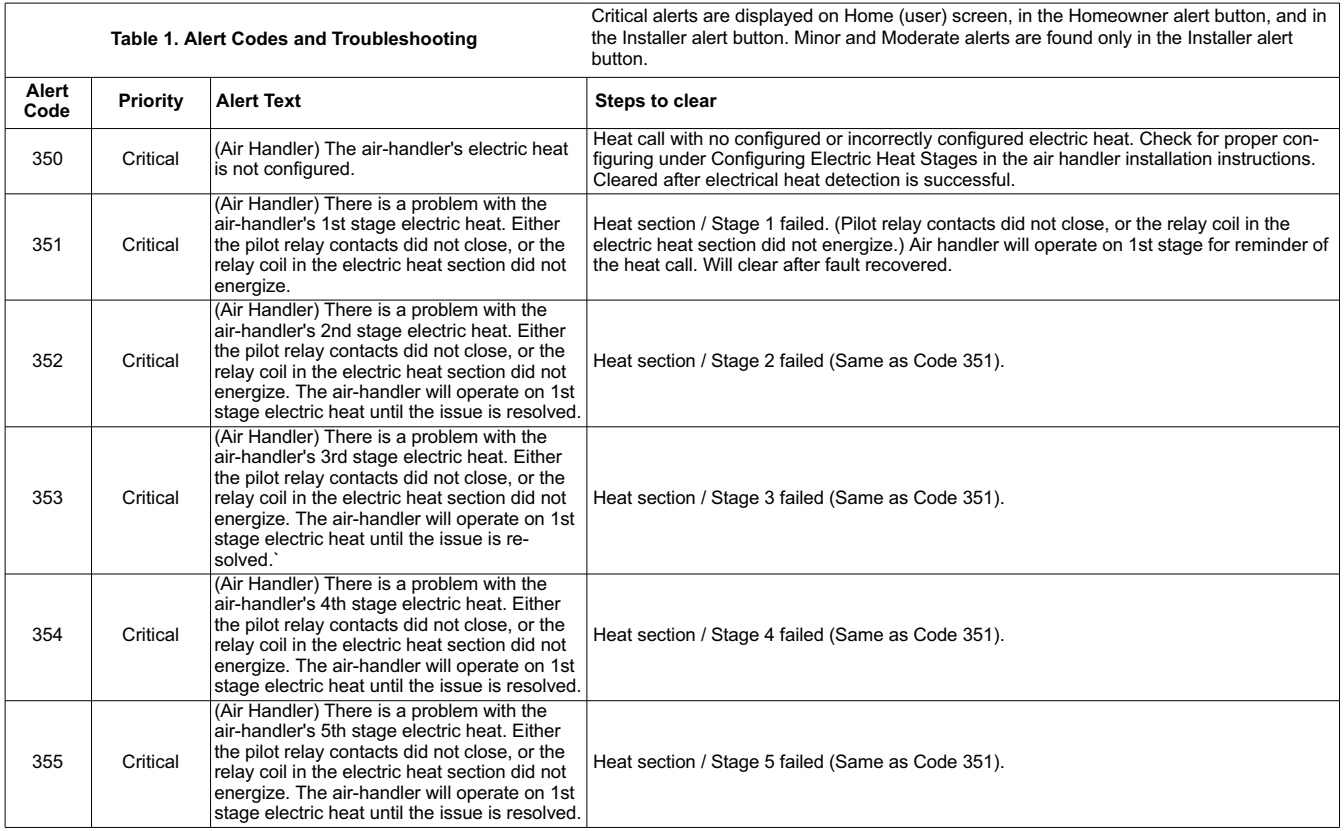

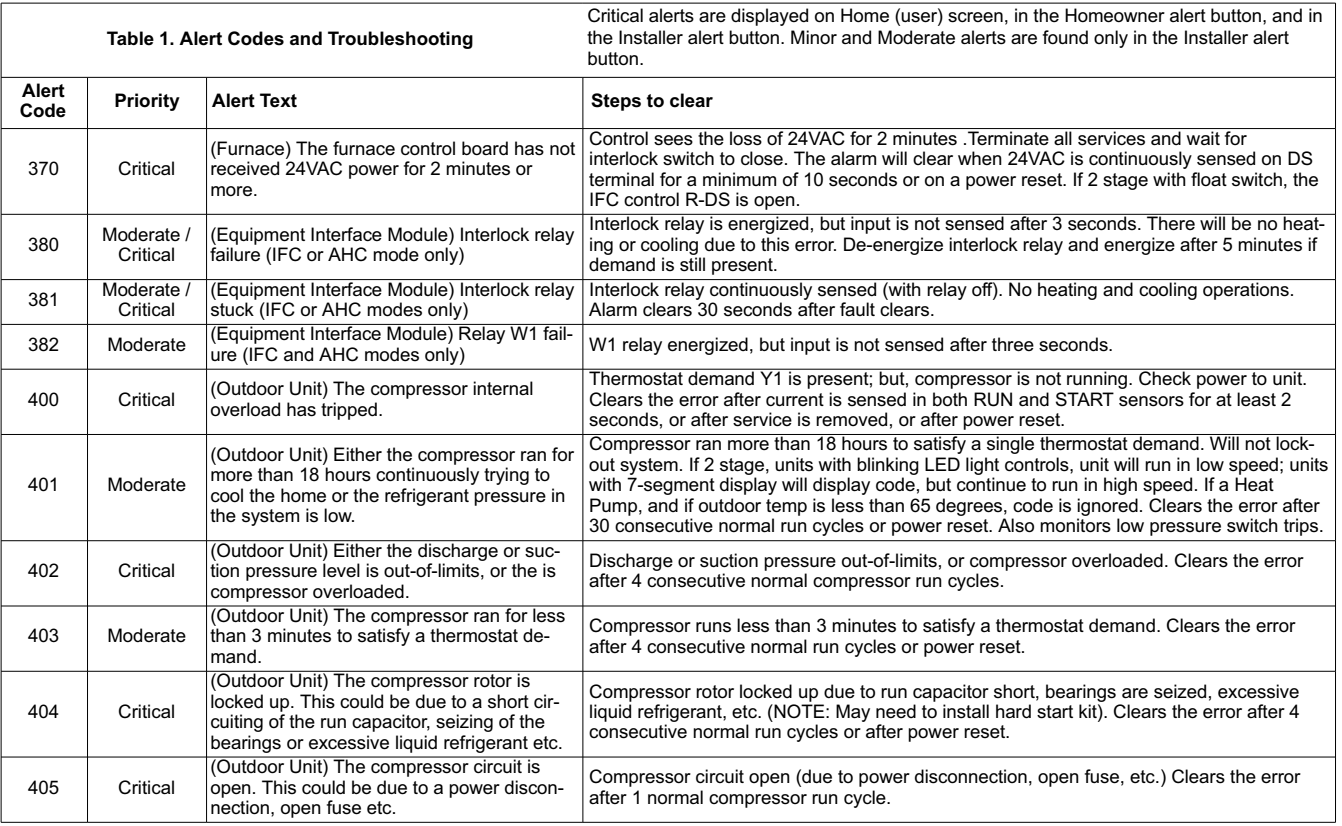

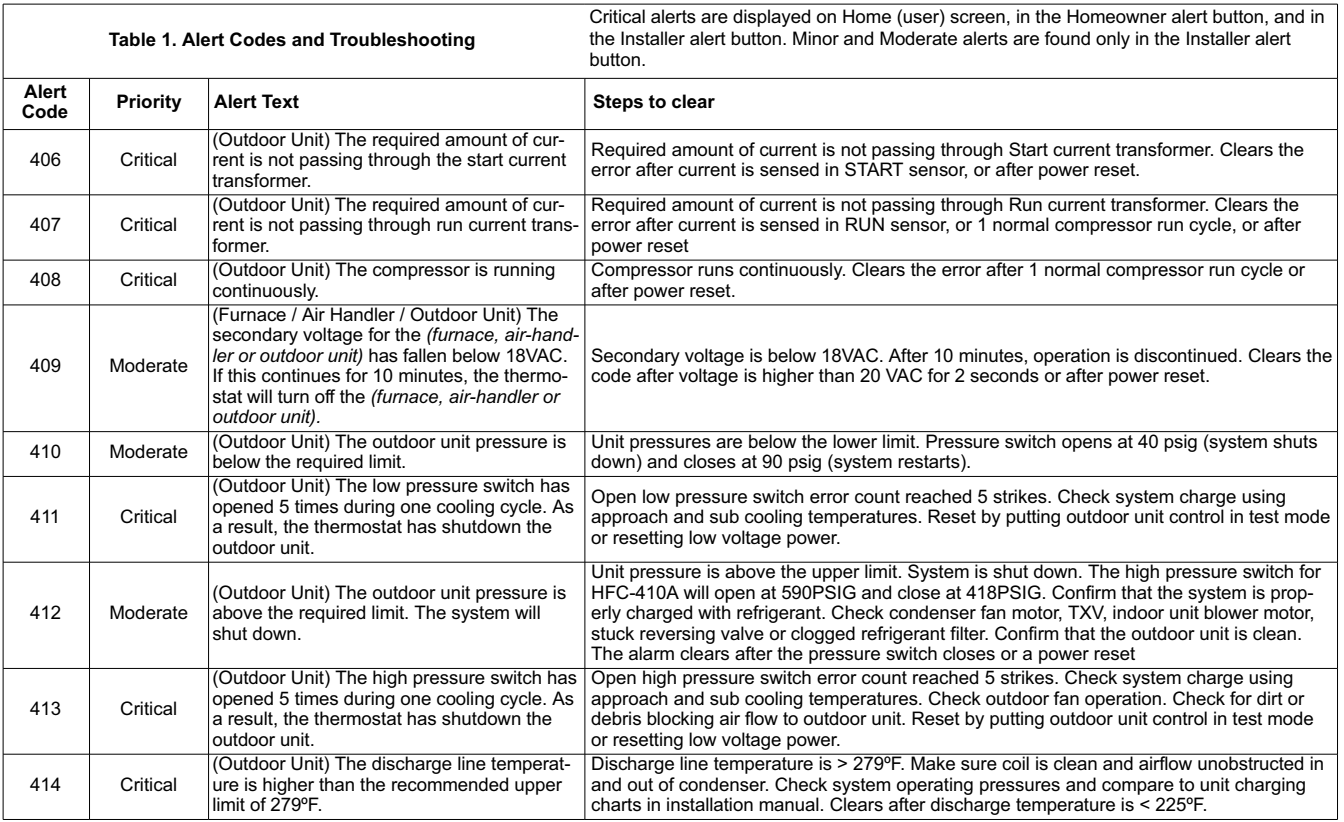

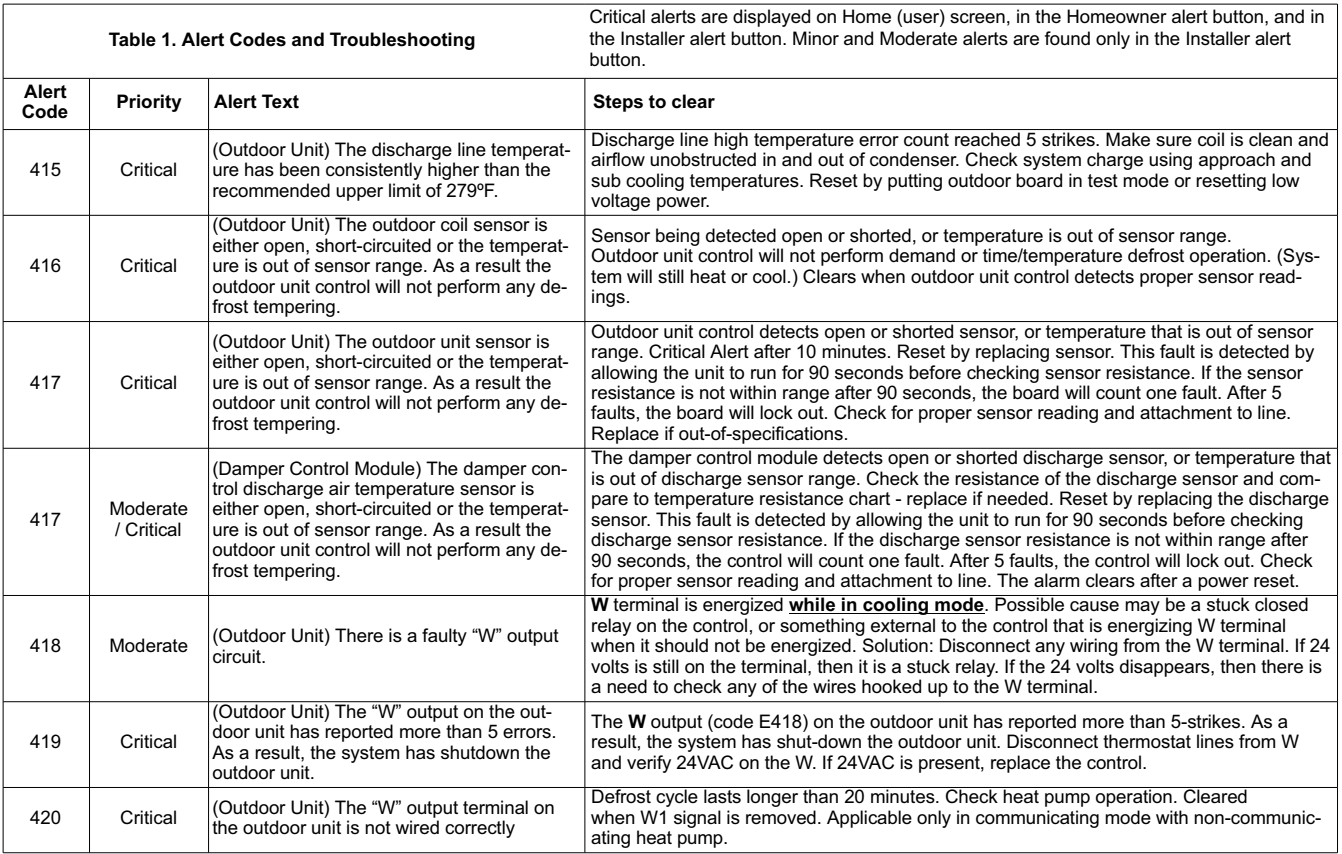

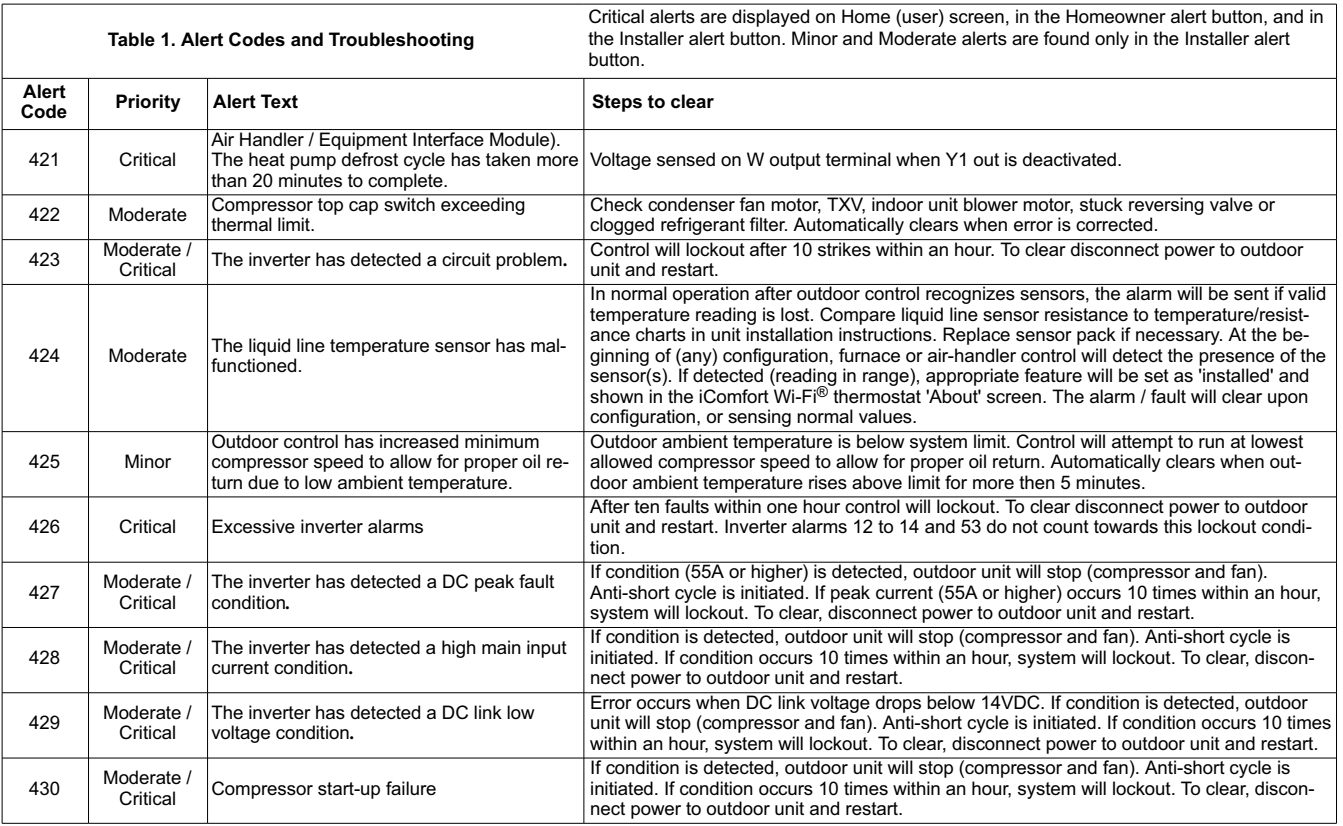

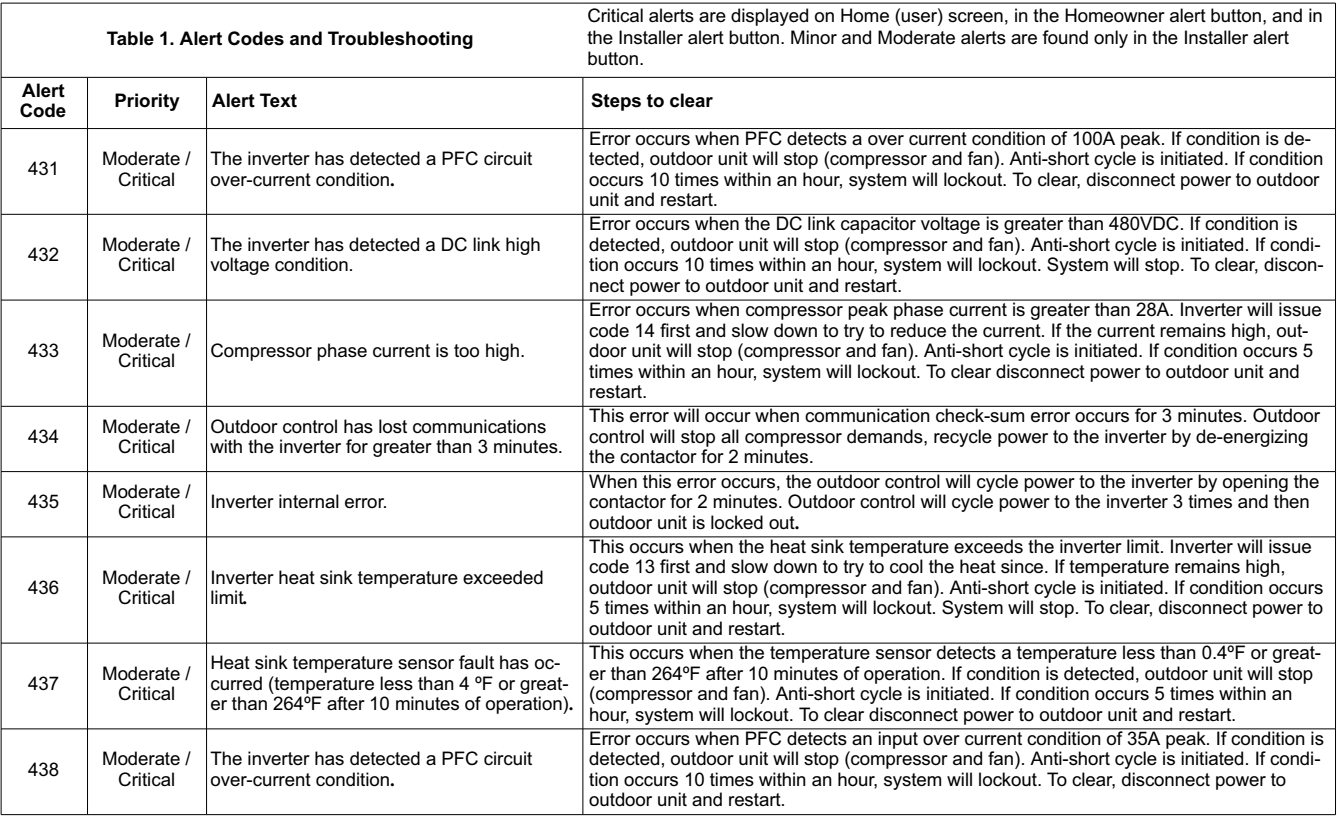

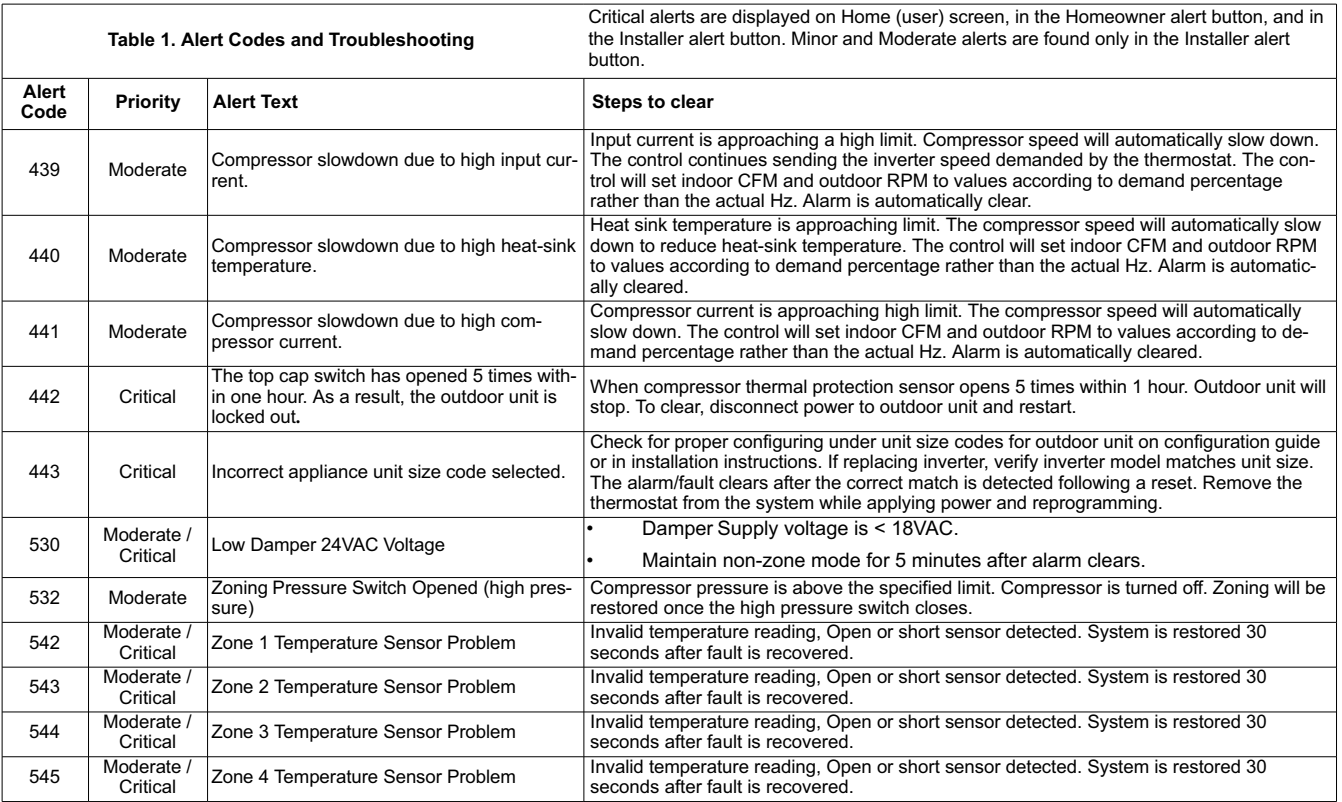

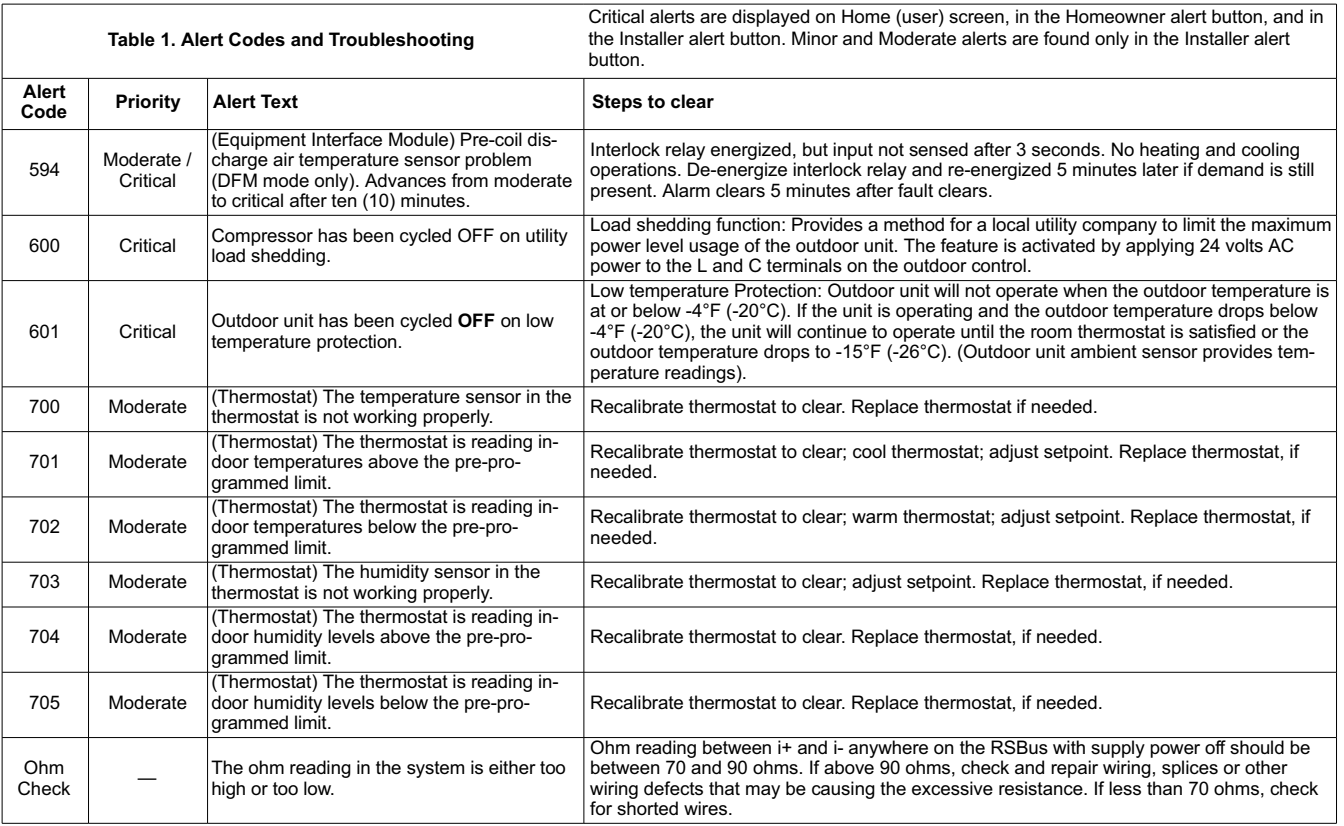

# **HOMEOWNER SERVICE ALERT CODES**

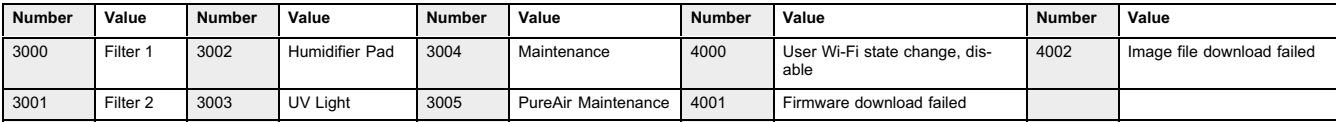

# <span id="page-37-0"></span>**Wiring Diagrams**

#### **iComfort™ Communicating System Wiring**

**DAS NOTE** - The discharge air sensor is intended to be mounted downstream of the furnace heat exchanger and air conditioning coil. It must be placed in free airflow, where other accessories (such as humidifiers, UV lights, etc.) will not interfere with its accuracy. Wiring distance between the IFC or AHC and the discharge air sensor should not exceed 10ft when wired with 18-gauge thermostat wire.

**OAS NOTE** - Wiring distance between the IFC or AHC and the outdoor temperature sensor should not exceed 200ft when wired with 18-gauge thermostat wire.

# **HP/AC**

iComfort Wi‐Fi® Thermostat iComfort by Lennox<sup>™</sup> Indoor Furnace or Air Handler iComfort by Lennox<sup>™</sup> Outdoor Condensing Unit or Heat Pump

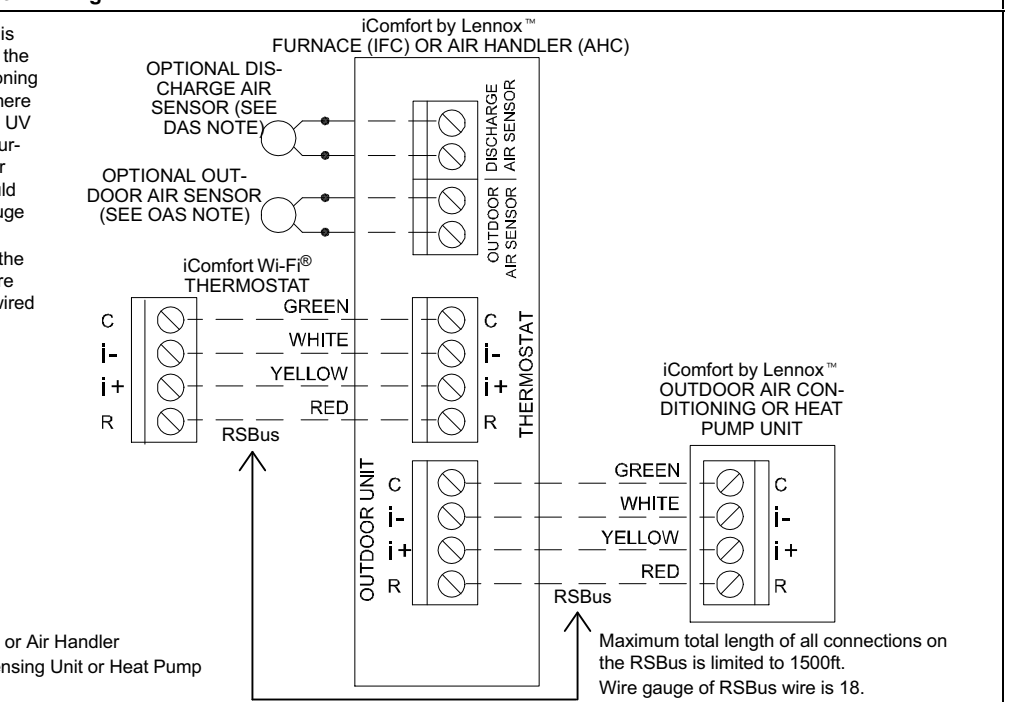

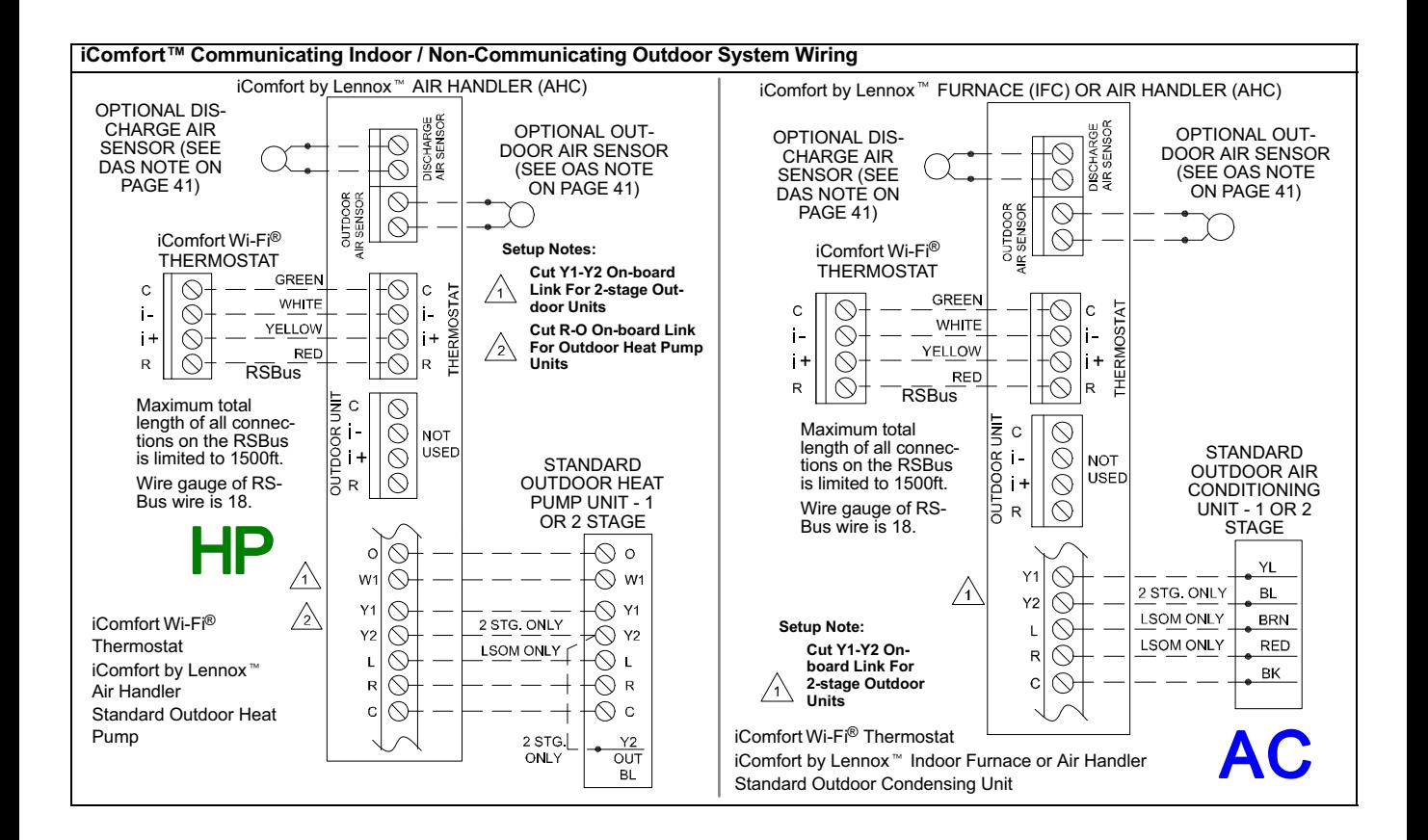

**iComfort Wi-Fi®, Equipment Interface Module, Non-Communicating (Conventional) Indoor Unit and iComfort®-enabled Outdoor Unit.** 

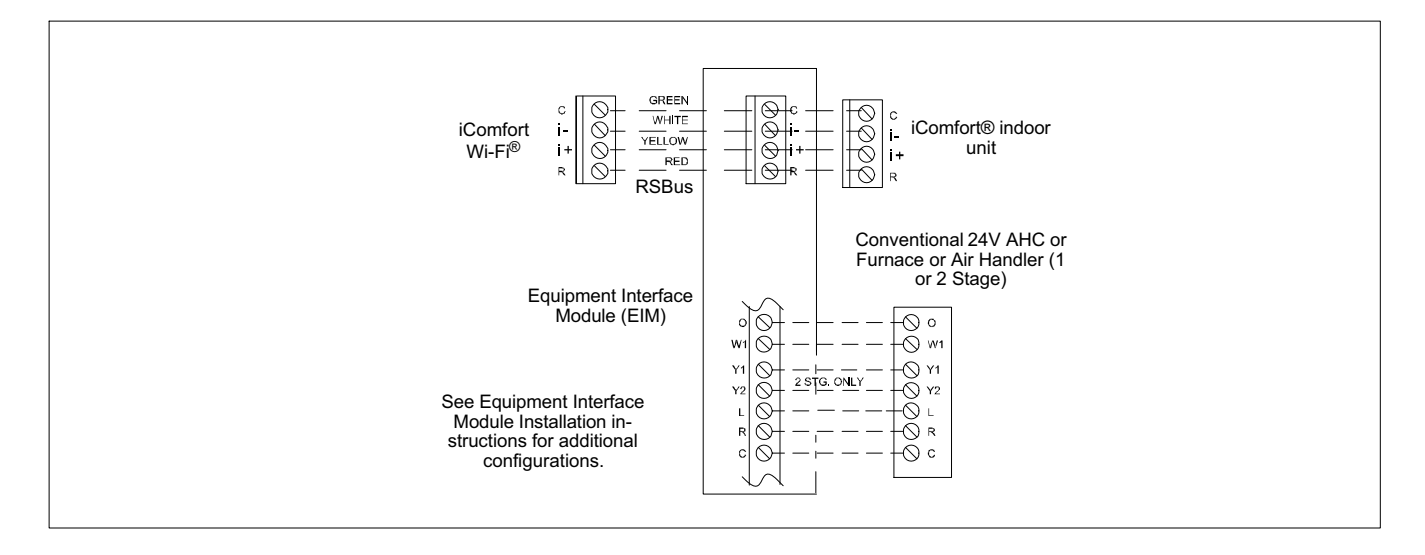

#### <span id="page-40-0"></span>**iComfort Wi-Fi**®**, Damper Control Module and Communicating Indoor / Outdoor Unit**

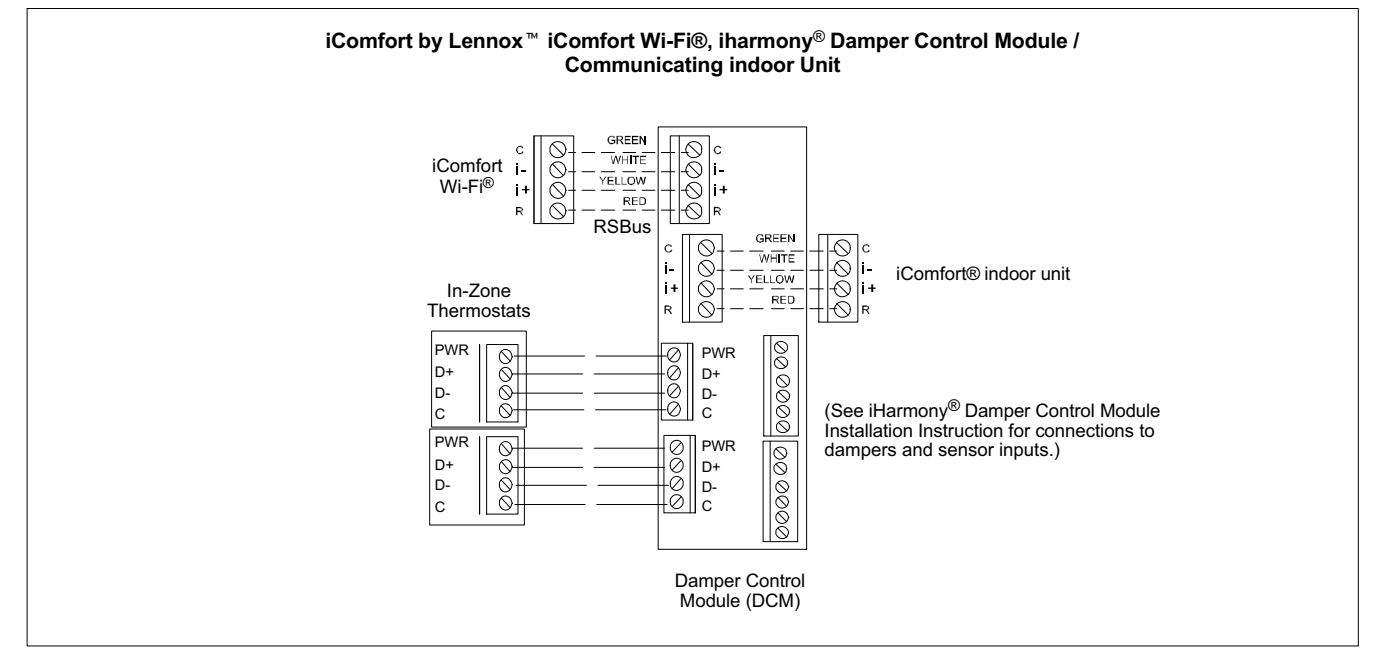

**DAS NOTE**: The discharge air sensor is intended to be mounted downstream of the heat exchanger and air conditioning coil. It must be placed in free airflow, where other accessories (such as humidifiers, UV lights, etc.) will not interfere with its accuracy. Wiring distance between the IFC or AHC and the discharge air sensor should not exceed 10 feet when wired with 18-gauge thermostat wire.

**OAS NOTE:** The outdoor temperature sensor wiring distance between the

IFC or AHC should not exceed 200 feet when wired with 18-gauge thermostat wire.

**RSBUS NOTE** Maximum total length of all connections on the RSBus is limited to 1500 ft. (450 m). Max. length between components is 300 ft. (90 m).

# <span id="page-41-0"></span>**Optional Accessories Wiring FOR USE WITH ANY ICOMFORT BY LENNOX™ SYSTEM**

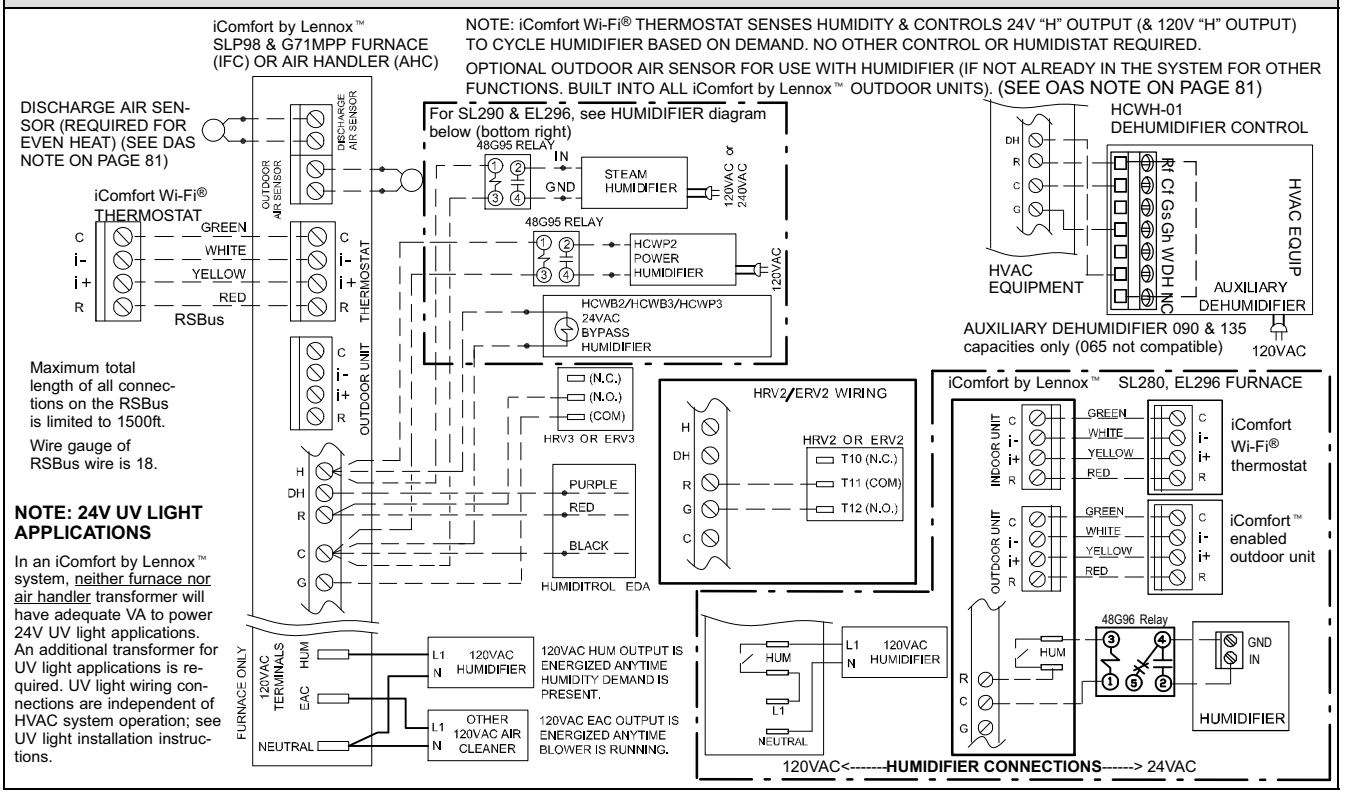

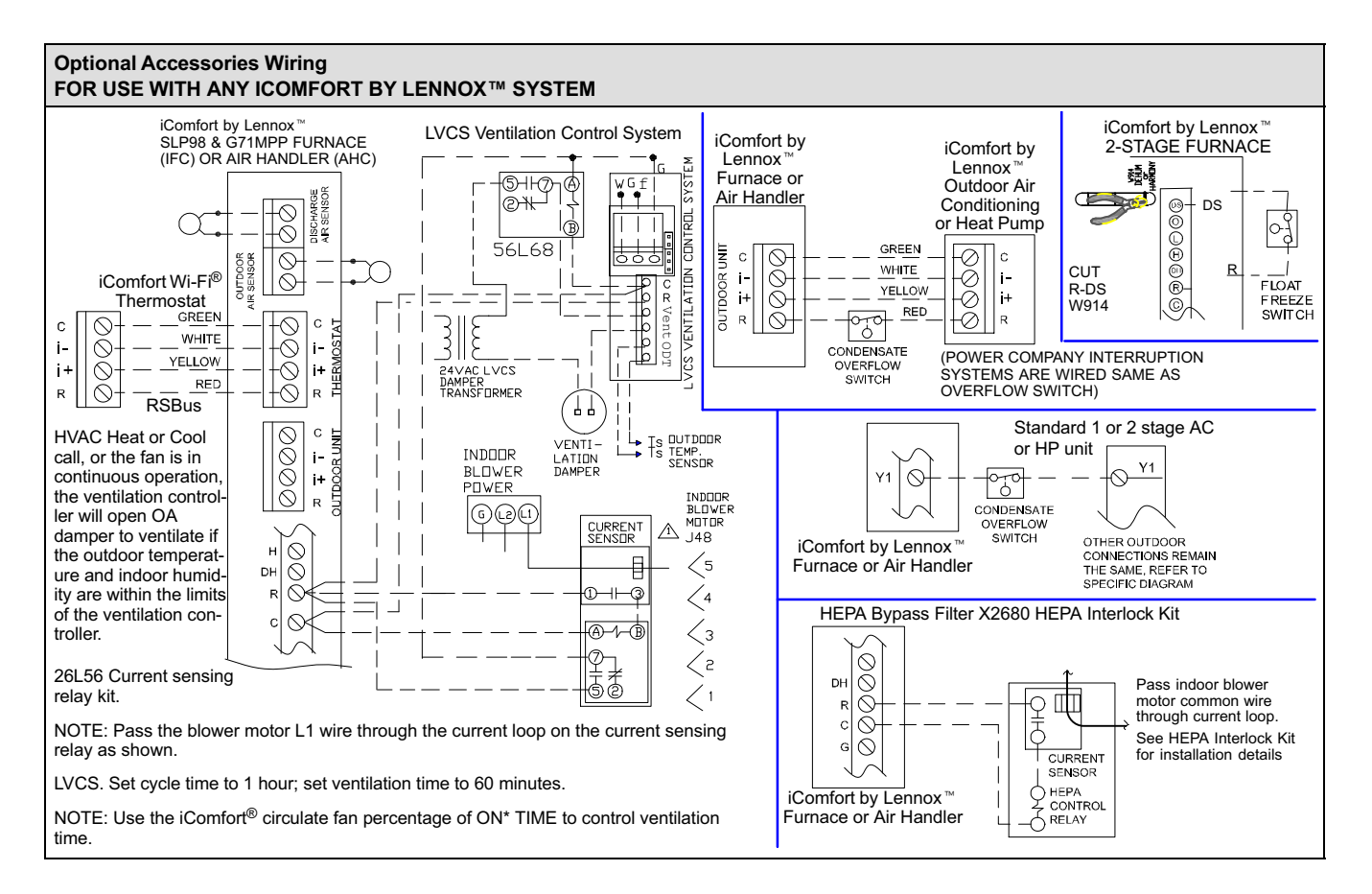

# **Thermostat Wire Termination in Communicating System**

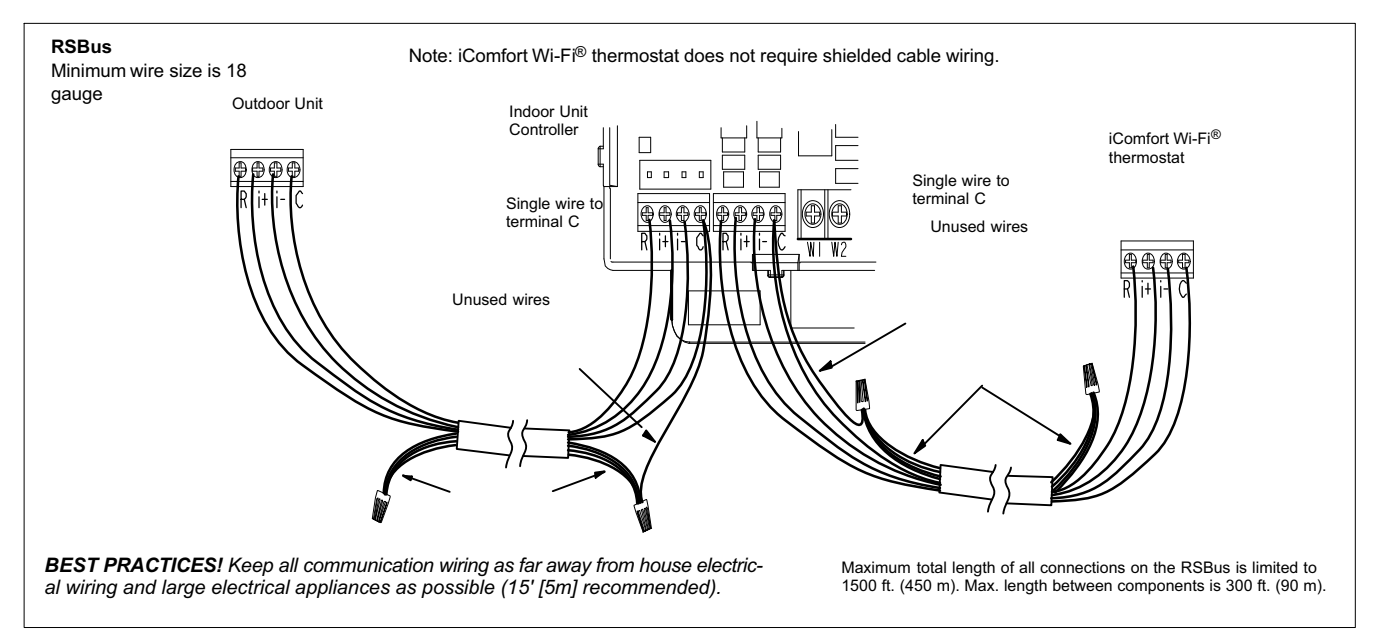

Communicating systems using the iComfort Wi‐Fi® thermostat require four thermostat wires between the thermostat and the furnace/air handler control and four wires between the outdoor unit and the furnace/air handler control. When a thermostat cable with more than four wires is used, the extra wires must be properly connected to avoid electrical noise. The wires must not be left disconnected.

Use wire nuts to bundle the unused wires at each end of the cable. A single wire should then be connected to the indoor unit end of the wire bundle and attached to the "C" terminals as shown in the diagram above.

This is not an issue in non-communicating systems.

### <span id="page-44-0"></span>**Configuring Heat Sections on Air Handler Control (AHC)**

*IMPORTANT: After electric heat strips are installed, the Air Handler Control (AHC) must be manually configured to detect the number of electric heat sections. (SEE ALSO 506181-01 for complete configuration guide.)*

This procedure is applicable only to the CBX32MV-XX-230-6-06 and higher and CBX40UHV (all models). To configure the heat strips so that they will be detected by the thermostat:

- Power must be applied to the air handler but NOT to the thermostat. Remove thermostat from base plate or remove wires to thermostat at the air handler.
- On the air handler control (AHC), unit should be in idle mode (decimal blinks at 1 Hertz—0.5 second ON, 0.5 second OFF.
- Select field test mode—touch and hold the push button until solid "-" appears; release button. Display will blink.
- Press the push button and wait for the display LED to show "H" (capital H), then release the button.
- The AHC cycles the indoor blower motor "on" to the selected heat speed and stages the electric heat relays "on" and "off" to automatically detect the number of electric heat sections. The AHC stores the number of electric heat sections, then automatically exits "Field Test Mode".
- At this point, the iComfort Wi-Fi® will now detect the heat strip information stored in the AHC.

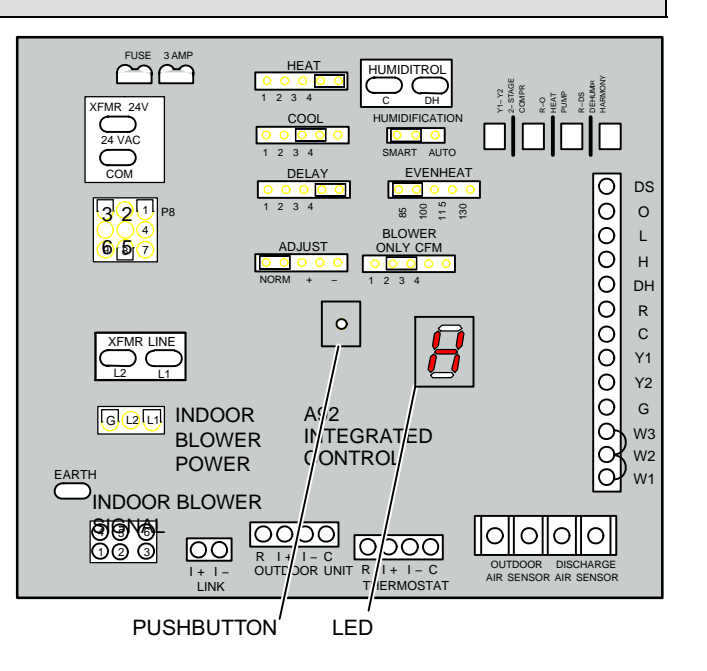

# <span id="page-45-0"></span>**Using the Secure Web Portal**

Access all the great Wi-Fi enabled features on your iComfort® thermostat from our secure web portal.

#### **www.myicomfort.com**

After signing in, you'll be able to view your iComfort system settings, adjust the temperature and view reminders and alerts – just as you would on your iComfort thermostat at home. With a familiar look and settings this simple, you should feel right at home. Don't forget to check out the available Apps and skins.

From the web portal welcome page, you may also click on links to launch an interactive demo or learn more about iComfort.

#### **Skins**

By adding a skin and matching skin image screen-saver to your iComfort Wi-Fi, you can coordinate it with the decor in any room. Skins are available in many colors, patterns and designs.

#### Skins can be ordered from **nuvango.com**

#### Go to Shop > All Products and scroll down to EVERYTHING ELSE and select LENNOX ICOMEORT

After ordering the skin, the company will email the image file (.jpg) to you. The frame skin will be mailed to you as well. The skin image can be uploaded to the iComfort Wi-Fi thermostat from the consumer portal site (www.myicomfort.com) under the tab "skins".

#### **Screen-Saver**

You can also customize the screen-saver by uploading your own photo on· **www.myicomfort.com** under the tab "skins".Image must be 800x480 DPI in JPG format.

# **HOW DO I TURN ON SCREEN-SAVER**

- 1. From the thermostat **Home** screen, press  $\Omega$ .
- 2. Press the **display setting** button.
- 3. Press the **screen saver** button.
- 4. From the pop-up menu, select either **on** for the default screen-saver or **skins** for your custom uploaded image. The skin picture will appear after 30 seconds of inactivity.
	- When set to **off**, the screen stays on.
	- When set to **on**, after 30 seconds of inactivity the screen will go blank
	- When set to **skins** and no skin or custom image has been uploaded, the screen will display LENNOX after 30 seconds of inactivity. If a skin or custom image has been uploaded, after 30 seconds of inactivity, the image will be displayed.

#### **Accessing Installer Screens and Changing Equipment**

#### **Parameters**

To access the installer screens after the unit has been placed in operation and the user home screen is displayed, touch the "Lennox" logo and hold for 5 seconds. The system will access the installer screens.

A message screen stating "Qualified Lennox equipment installer warning" screen appears.

- When pressing **yes**, the thermostat will search for communicating devices in the system.
- When pressing **no**, the thermostat returns to the main screen.
- When pressing **reset**, the thermostat resets all parameters to factory default, searches for communicating equipment and erases all information concerning non-communicating equipment previously stored in the thermostat.

After initial installation, if an alert is present when you are making changes to settings, no action on the alert is mandatory.

Press **equipment** if you need to set up equipment parameters and edit details of devices in the system.

Press **diagnostics** if you need to analyze the system (see page [19](#page-18-0)).

If any component of the HVAC system has been changed, e.g. replacing an outdoor sensor, reconfiguring the system will be required. To begin reconfiguring a system (after you have accessed the program from the Lennox logo [previous page]), touch the **setup** button. The "Start system configuration" screen will appear. Press **start** to proceed. The "Re-configure confirmation" screen will appear. This reminder notes that *system configuration* may affect some existing device settings and prompts to **confirm** or **cancel** the configuration process.

Press **confirm** to continue system configuration; the screen will change to the system discovery screen. At this point, the program goes through the same setup as the initial setup process which begins on page [3](#page-2-0).

*NOTE - "Compatible device found" screen (shown below) appears only when a device has been removed and replaced with a compatible device.*

> **Missing Device Equipment Type No. Model No. (control model no.) Serial No. (control serial no.)**

**Found Compatible Device Equipment Type No. Model No. (control model no.) Serial No. (control serial no.) Settings were not copied**

#### **ADJUSTING EQUIPMENT PARAMETERS AFTER INITIAL INSTALLER SETUP**

- 1. From the **Home Screen**, touch and hold **Lennox** until the warning screen appears. Press **yes** to continue.
- 2. Press **equipment** to change equipment parameters and edit details of devices in the system without having to re-run the setup program.
- 3. Select the **equipment** button to continue. The **system devices** screen will open. Use the arrows to select a device and touch **edit**.
- 4. Use the arrows to highlight a setting and then touch **edit**.
- 5. When finished, touch **back**; equipment parameters screen then touch **next**. "Select tests to run screen appears"; either run tests as before or touch **skip tests**.